# **umwelt-online Schnelleinstieg**

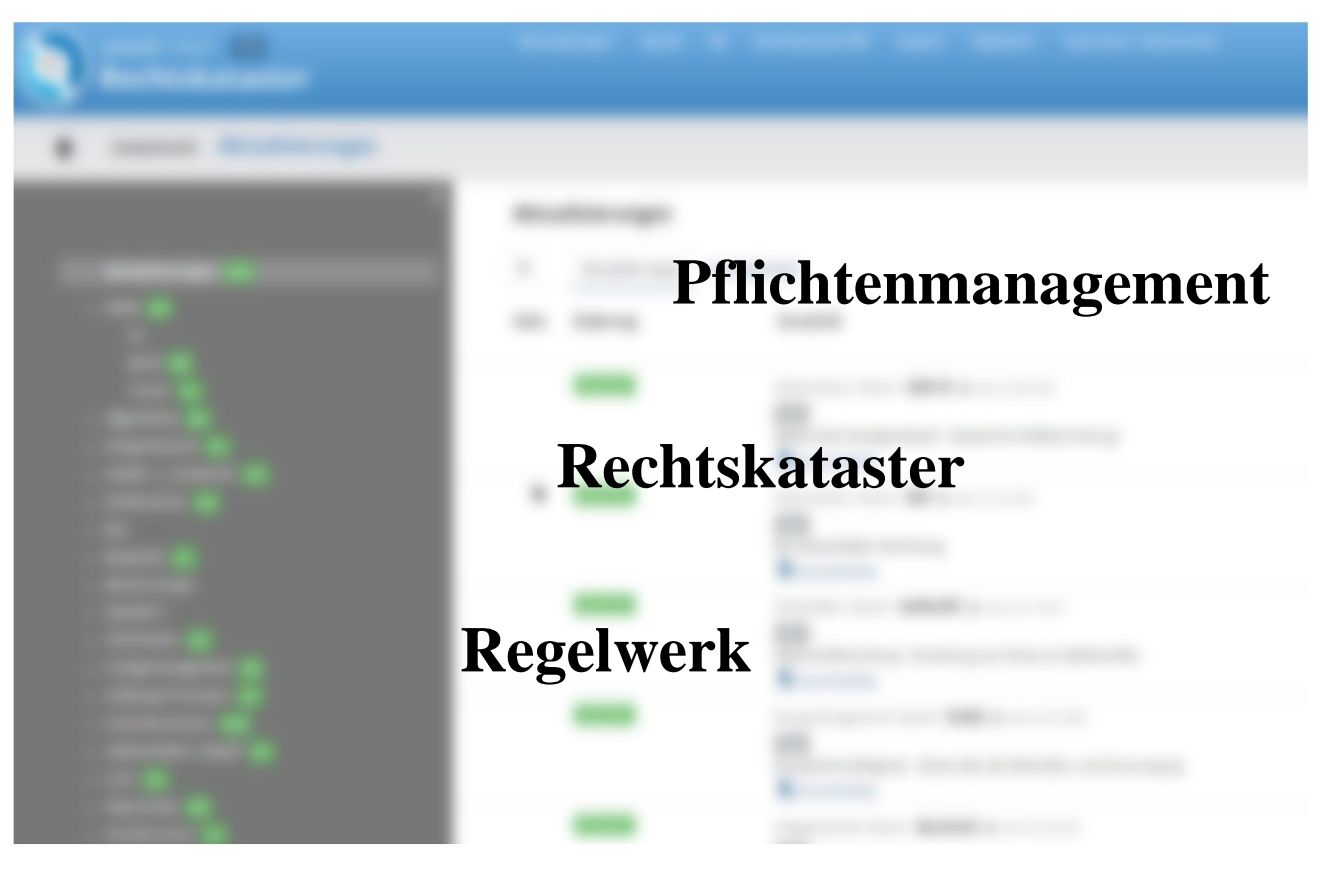

**Ein Schnelleinstieg in das umwelt-online Rechtskataster / Pflichtenmanagement unter Verwendung des Regelwerkes**

> Autor: Thomas Bahr Stand 4/2017

# umwelt-online Schnelleinstieg

# Inhaltsverzeichnis

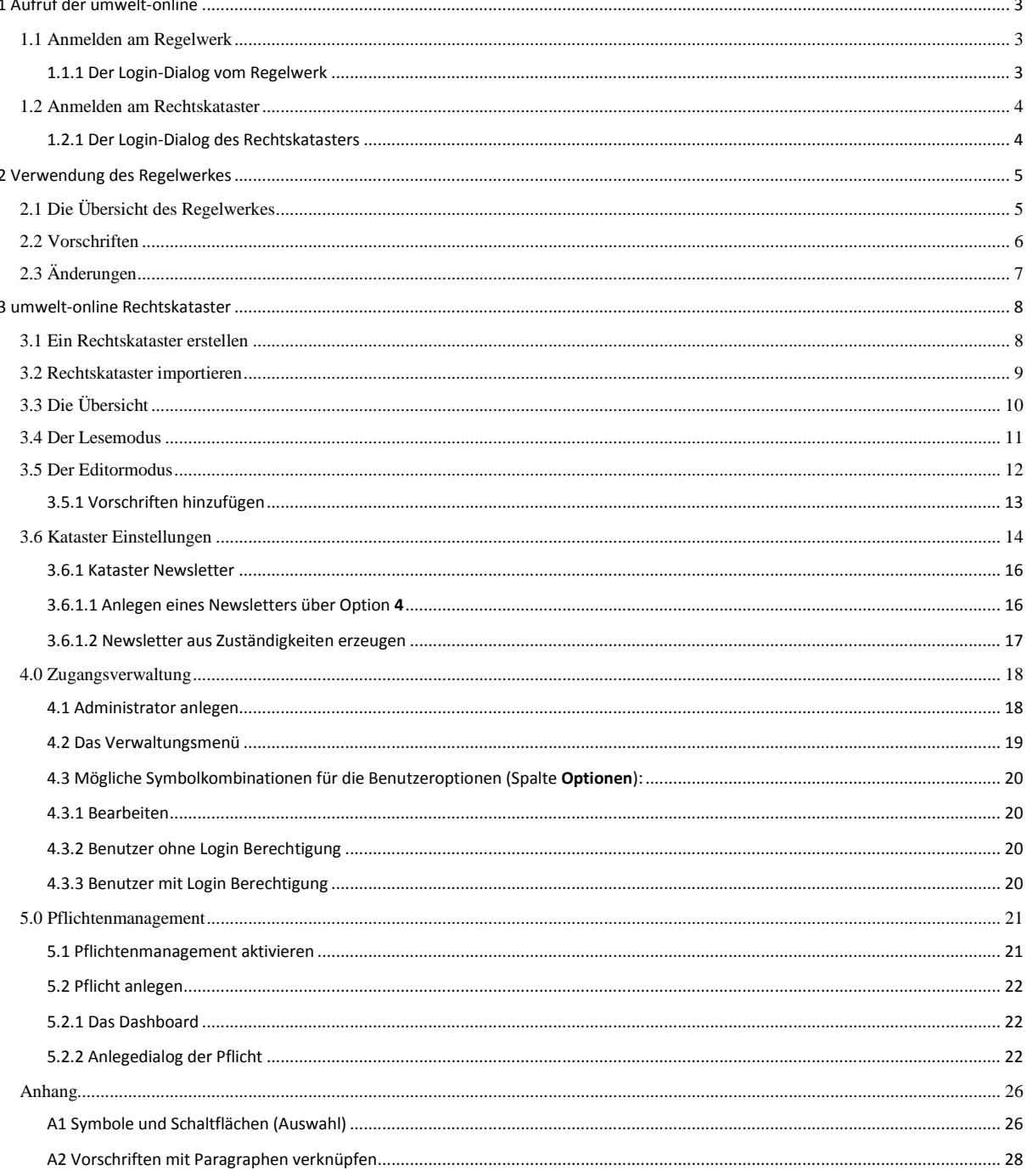

Anmerkung der Redaktion: Diese Anleitung ist kein Handbuch, sie soll Ihnen lediglich den Einstieg in die umwelt-online erleichtern und erhebt keinen Anspruch auf Vollständigkeit. Für eine weiterführende Hilfe steht Ihnen unter anderem unser Support Bereich und das in die Katasteranwendung integrierte Handbuch zur Verfügung. Natürlich können Sie unseren E-Mail oder Telefonsupport nutzen.

### **umwelt-online Schnelleinstieg**

### **1 Aufruf der umwelt-online**

Die umwelt-online rufen Sie mit **<https://www.umwelt-online.de>** auf

### *1.1 Anmelden am Regelwerk*

Klicken Sie entweder auf "**Login"** oder auf "**umwelt-online Login"**

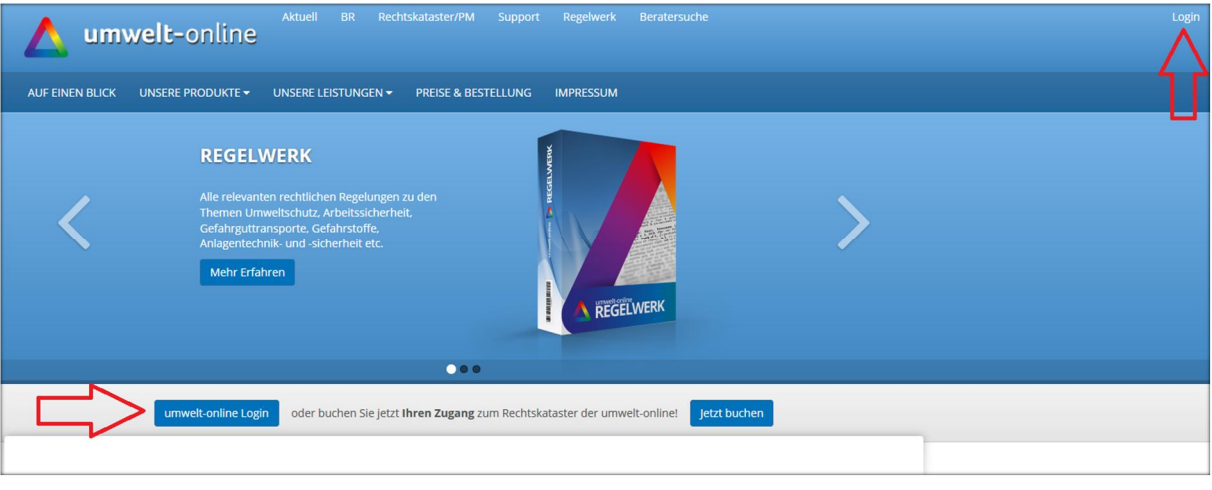

**Tipp:** Sollte Ihr Login fehlschlagen - Geben Sie Ihre Zugangsdaten einmal von Hand ein, manchmal schleicht sich beim Kopieren z.B. aus einer E-Mail schon mal ein Leerzeichen ein

**Tipp:** Alternativ können Sie das Regelwerk auch über [https://www.umwelt-online.de/regelwerk aufrufen.](https://www.umwelt-online.de/regelwerk aufrufen. )

#### 1.1.1 Der Login-Dialog vom Regelwerk

.

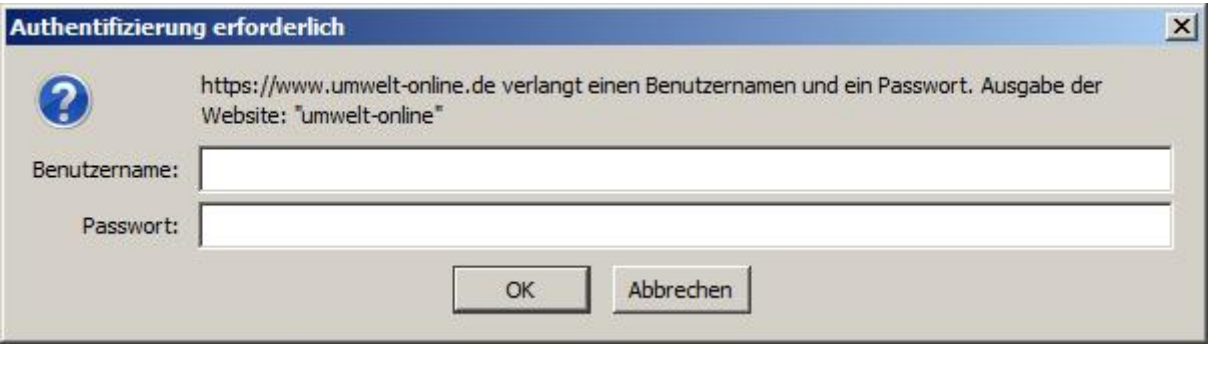

**Achtung:** Verwenden Sie hier immer Ihre **allgemeinen Login-Daten**, der personalisierte Login aus dem Rechtskataster wird hier **nicht** unterstützt.

Í

.

# **umwelt-online Schnelleinstieg**

#### *1.2 Anmelden am Rechtskataster*

Klicken Sie auf **Rechtskataster/PM**

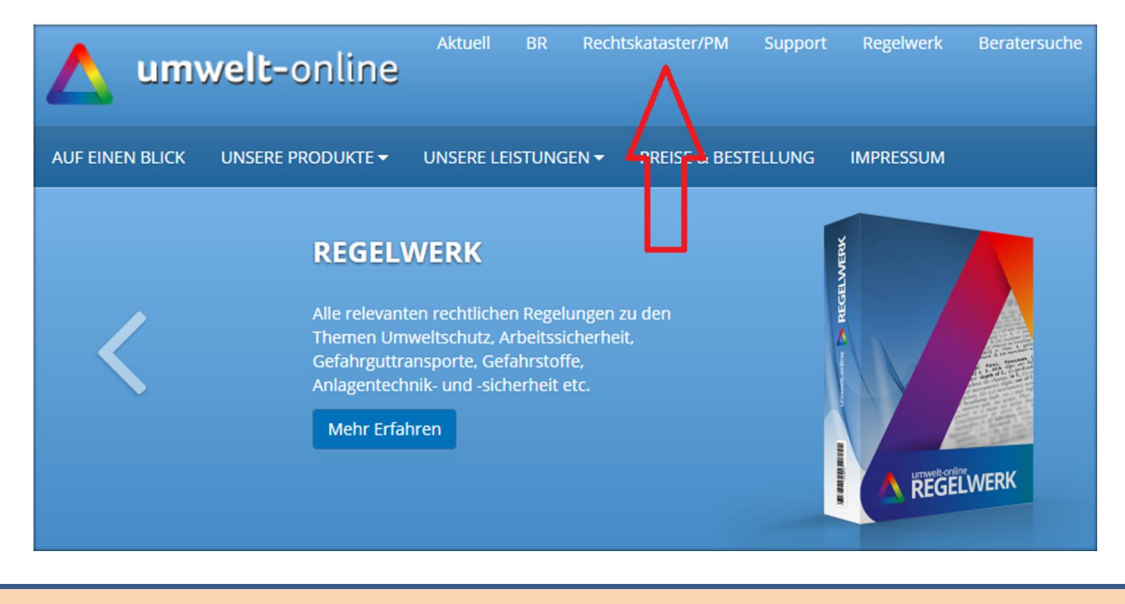

**Hinweis:** Verwenden Sie die gleichen Zugangsdaten für das Kataster wie für das Regelwerk

#### 1.2.1 Der Login-Dialog des Rechtskatasters

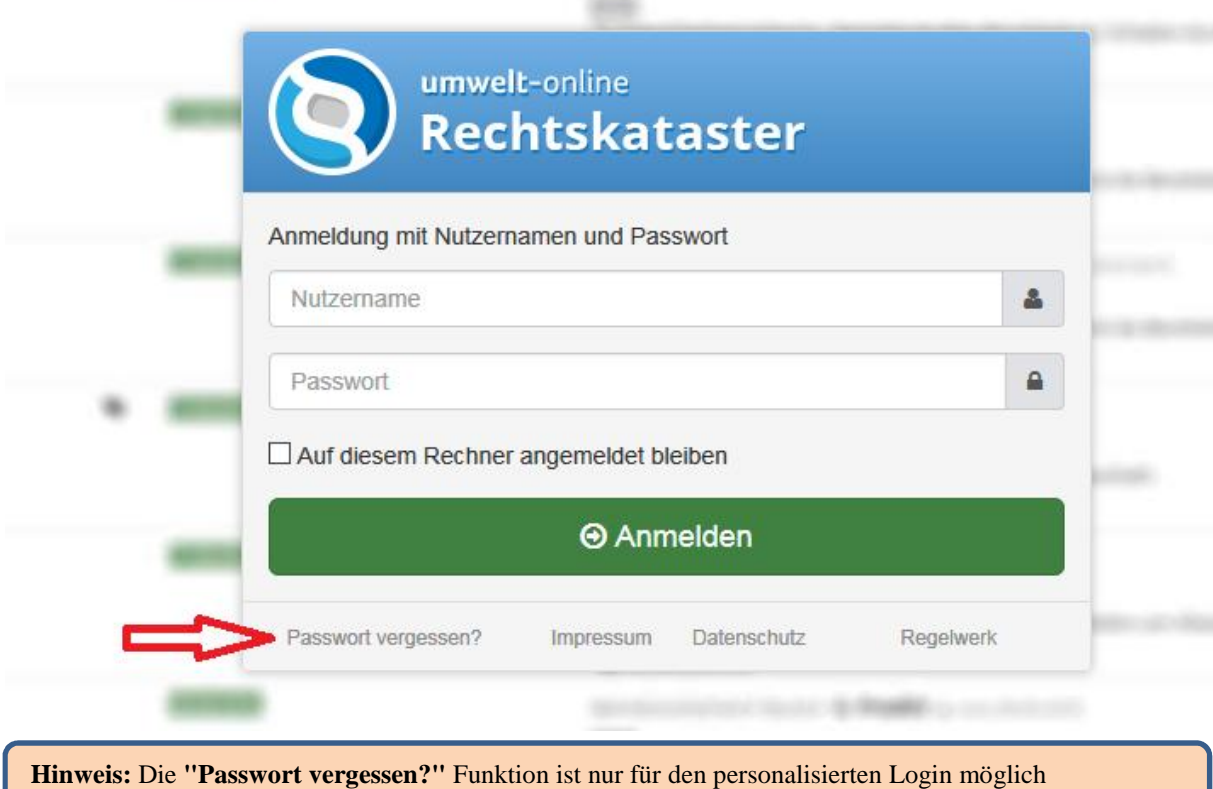

Nachdruck / Vervielfältigung auch auszugsweise nur mit schriftlicher Genehmigung der UWS Umweltmanagement GmbH Copyright 2017 UWS Umweltmanagement GmbH

### **umwelt-online Schnelleinstieg**

### **2 Verwendung des Regelwerkes**

#### *2.1 Die Übersicht des Regelwerkes*

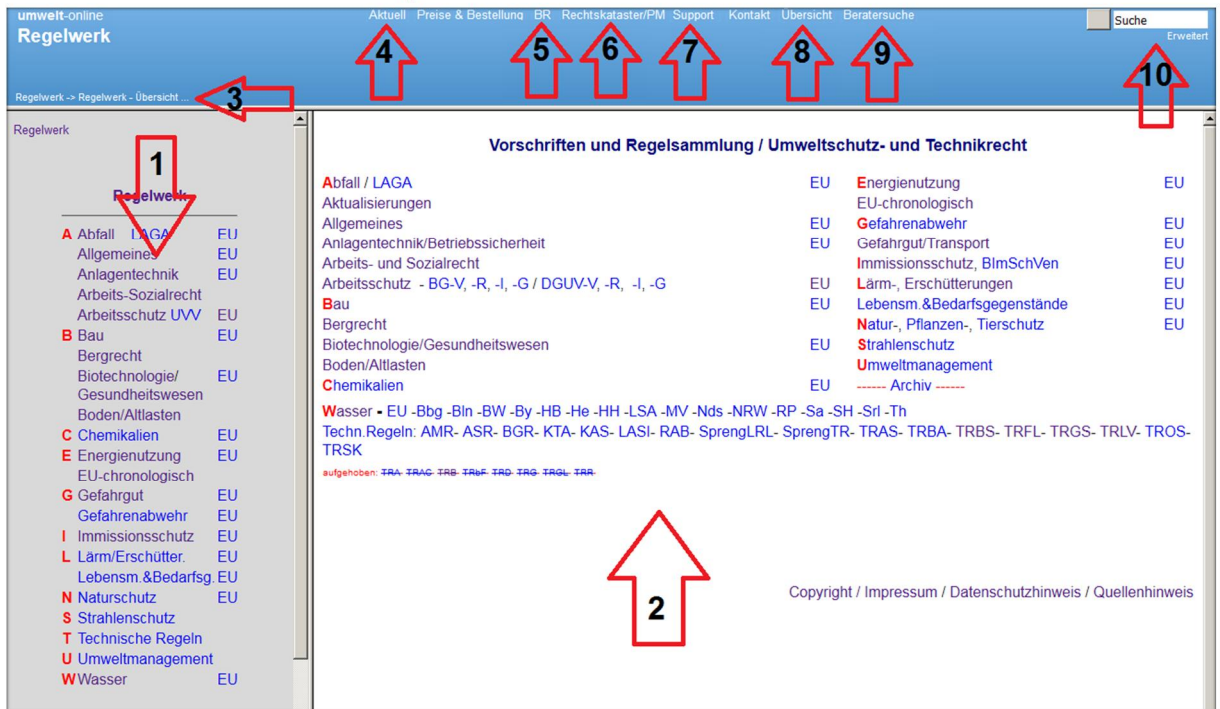

- 1. Von hier aus navigieren Sie in die einzelnen Bereiche.
- 2. Zusätzlich zu den in **1** aufgeführten Bereichen finden Sie unterschiedliche Unterbereiche im direkten Zugriff.
- 3. Hier können Sie sehen wo Sie sich im Regelwerk befinden, durch einen Klick auf die Bereichsnamen können Sie schnell in die vorherige Übersicht zurückkehren.
- 4. Sie benötigen eine Übersicht aller Aktualisierungen im Regelwerk, hier finden Sie diese.
- 5. Sie benötigen auch Einsicht in die aktuellen Bundesratsdrucksachen, klicken Sie einfach hier.
- 6. Über diesen Punkt melden Sie sich im Rechtskataster an.
- 7. Fragen, Newsletter bestellen schauen Sie in unseren Supportbereich.
- 8. Hinter der Übersicht versteckt sich die alphabetische Übersicht des Regelwerkes.
- 9. Sie benötigen Dienstleistung mit rechtlichem / beratendem Hintergrund, klicken Sie hier.
- 10. Über die Suche können Sie in den Titeln / im Volltext der enthaltenen Vorschriften suchen.

**Tipp:** Sie suchen Pflichten oder Maßnahmen die aus Vorschriften resultieren - In der **Übersicht** unter **P** finden Sie eine Zusammenstellung von **Pflichten**.

**Hinweis:** Wenn Sie die umwelt-online über eine Suchmaschine aufrufen, kann es vorkommen, dass Sie in unserer Demo Version landen. Um diese zu verhindern prüfen Sie den Aufruflink:

> <https://www.umwelt-online.de/>**recht**/… - **Demo-**Version <https://www.umwelt-online.de/>**regelwerk**/… - **Abo**-Version

# **umwelt-online Schnelleinstieg**

#### *2.2 Vorschriften*

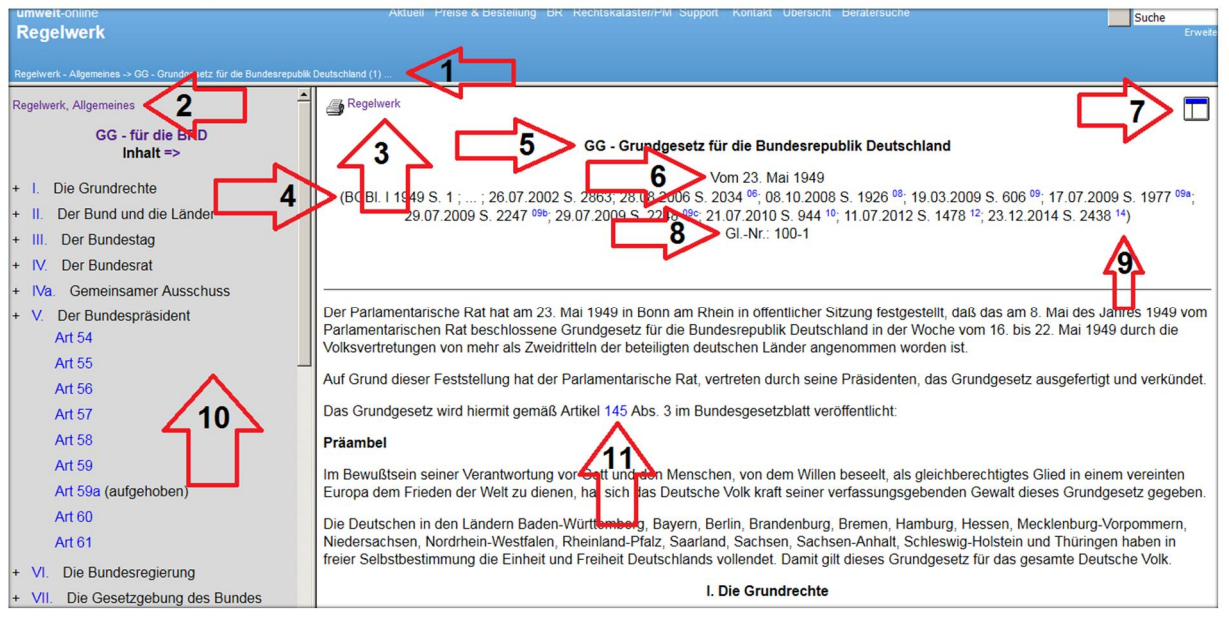

- 1. Hier können Sie sehen, wo Sie sich im Regelwerk befinden. Durch einen Klick auf die Bereichsnamen können Sie schnell in die vorherige Übersicht zurückkehren.
- 2. Navigieren Sie direkt zu den angezeigten Bereichen.
- 3. Mit der Druckfunktion bereiten Sie die Texte auf den Ausdruck vor.
- 4. In dieser Zeile finden Sie die herausgebende Stelle mit Angabe der Seitennummer (wenn vorhanden), sowie das Veröffentlichungsdatum. Ebenfalls finden Sie hier die Daten bereits durchgeführter Änderungen.
- 5. Hier finden Sie den offiziellen Titel und das offizielle Kürzel (wenn vorhanden) der Vorschrift.
- 6. Das "Vom" oder "Erlassdatum" der Vorschrift ist hier zu finden.
- 7. Mit einem Klick laden Sie hiermit das Inhaltsverzeichnis nach. (Es gibt auch Vorschriften die über keinen Inhalt verfügen).
- 8. Soweit vorhanden finden Sie hier die Gliederungsnummer der Vorschrift.
- 9. Hier gelangen Sie zu einer Änderung, die "Hochzahl" gibt das Jahr der Änderung wieder.
- 10. Im Inhalt können Sie schnell zu den Artikeln / Paragrafen / Anlagen / Abschnitten / Teilen u.s.w. navigieren.
- 11. Innerhalb der Vorschriften finden Sie Links, die Sie direkt zu dem erwähnten Punkt führen.

**Hinweis:** Wenn Sie die Vorschriften als PDF speichern möchten, benötigen Sie einen lokal auf Ihrem Gerät installierten PDF Drucker (sollten Sie keinen PDF Drucker installiert haben, wenden Sie sich bitte an Ihre IT-Administration.

**Achtung:** Nicht jede Vorschrift ist mit einem Drucksymbol versehen, dies ist bei Vorschriften der Fall die aufgrund Ihrer Größe oder Komplexität nicht druckbar sind.

# **umwelt-online Schnelleinstieg**

### *2.3 Änderungen*

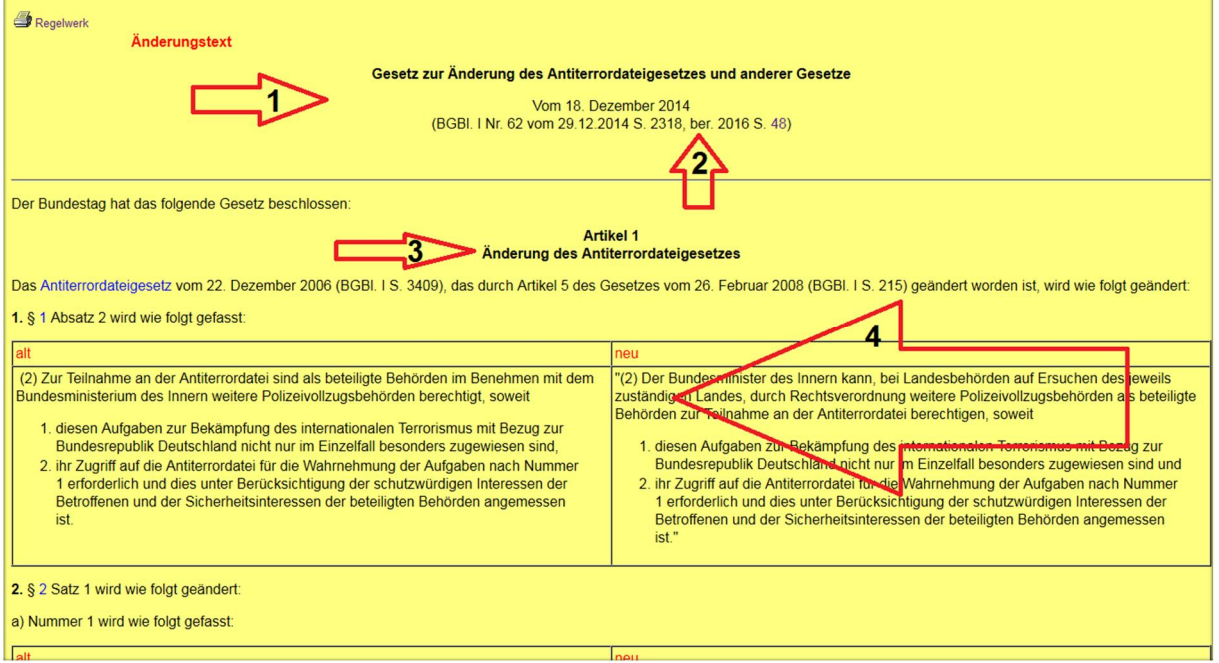

- 1. Im Kopf des Änderungsgesetzes finden Sie den Titel, die veröffentliche Stelle unter Angabe des Datums und der Seite wieder.
- 2. Das Kürzel "**ber**" bezeichnet eine Berichtigung des Änderungsgesetzes durch den Gesetzgeber
- 3. Die Änderungen der Vorschriften werden durch Artikel / Paragrafen innerhalb des Änderungsgesetzes durchgeführt. Im Normalfall wird pro zu ändernder Vorschrift ein Artikel / Paragraf verwendet.
- 4. Hier finden Sie die durchgeführten Änderungen
	- a. Bei neugefassten Passagen finden Sie eine Gegenüberstellung.
	- b. Bei sonstigen Änderungen ergibt sich die Änderung aus dem Text und kann erlesen werden.
	- c. Aus der zu ändernden Vorschrift entfernte Bereiche werden von uns **grau** dargestellt.
	- d. Sie können aus der Änderung heraus immer an die entsprechende Stelle in der Vorschrift springen indem Sie auf den Namen oder den zu ändernden Paragrafen klicken. Zurück kommen Sie indem Sie auf die entsprechende Hochzahl am Paragrafen klicken. - Siehe auch Seite 6 Abschnitt 2.2 Nr.9.

**Hinweis:** Änderungsgesetze können Neufassungenenthalten und oder ein oder mehrere Vorschriften ändern. Bei Änderung mehrerer Vorschiften, wird das Änderungsgesetz auch als Mantelgesetz bezeichnet.

**Achtung:** Änderungsgesetze können **nicht** als normaler Eintrag in das Kataster eingetragen werden. Sie finden Änderungsgesetze immer in der **Änderungshistorie** der Vorschrift. Änderungstexte können Sie **ausschließlich** als **manuellen Eintrag** im Kataster hinterlegen.

·

.

### **umwelt-online Schnelleinstieg**

### **3 umwelt-online Rechtskataster**

#### *3.1 Ein Rechtskataster erstellen*

Nach der Anmeldung in der Rechtskataster Anwendung (siehe **1.3**) können Sie Ihr Rechtskataster erstellen.

#### + Neues Kataster anlegen

Klicken Sie auf "**neues Kataster anlegen**" um ein neues Kataster zu erstellen.

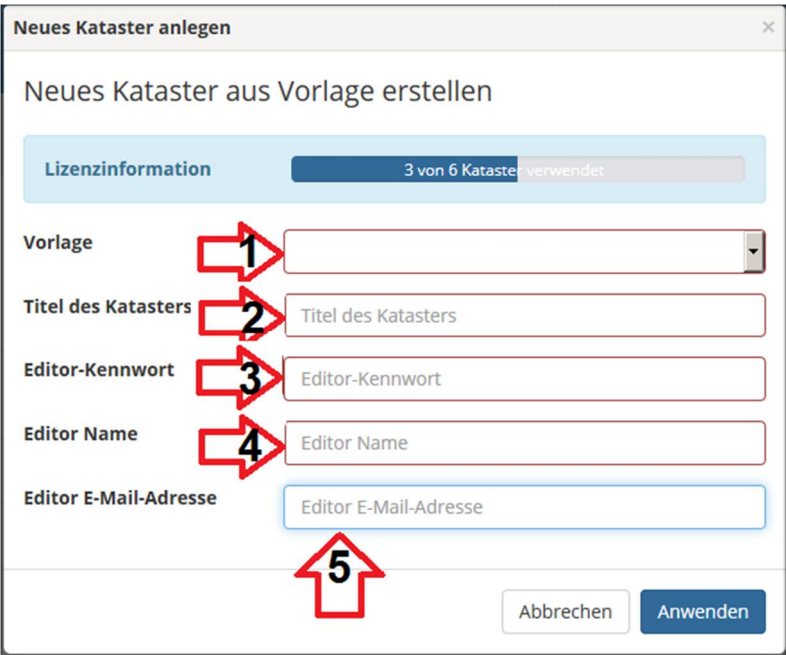

- 1. Wählen Sie eine Vorlage aus.
	- a. **Beispielkataster** enthält einen beispielhaften Inhalt.
	- b. **Beispielkataster nur Ordner** Legt nur eine Ordnerstruktur an ohne Vorschriften.
	- c. **Nur ein Ordner ohne Inhalte** Legt einen leeren Ordner an.
- 2. Geben Sie einen Titel für Ihr Kataster an.
- 3. Geben Sie ein Kennwort an Sie benötigen dieses Kennwort wenn Sie das Kataster bearbeiten möchten.
- 4. Geben Sie hier z.B. Ihren Namen an, dieser wird u.a. für die Kommentarfunktion verwendet.
- 5. Hier sollten Sie Ihre persönliche E-Mailadresse angeben, diese wird z.B. für das Zurücksetzen des Editorkennwortes verwendet.
- 6. Klicken Sie auf Anwenden, wenn Sie alle Felder ausgefüllt haben.

*Alle Felder sind Pflichtfelder.*

**Achtung:** Sie müssen den Inhalt Ihres Katasters selbst festlegen, das Beispielkataster entspricht höchstwahrscheinlich **nicht** Ihrem Unternehmen!

**Achtung:** Die Möglichkeit zum Anlegen oder Importieren wird Ihnen nur angezeigt wenn Sie noch über eine freie Lizenz verfügen.

·

.

# **umwelt-online Schnelleinstieg**

#### *3.2 Rechtskataster importieren*

O Kataster importieren

Hiermit können Sie ein Kataster, das Sie vor August 2016 in unserer alten Katasteranwendung erstellt haben importieren.

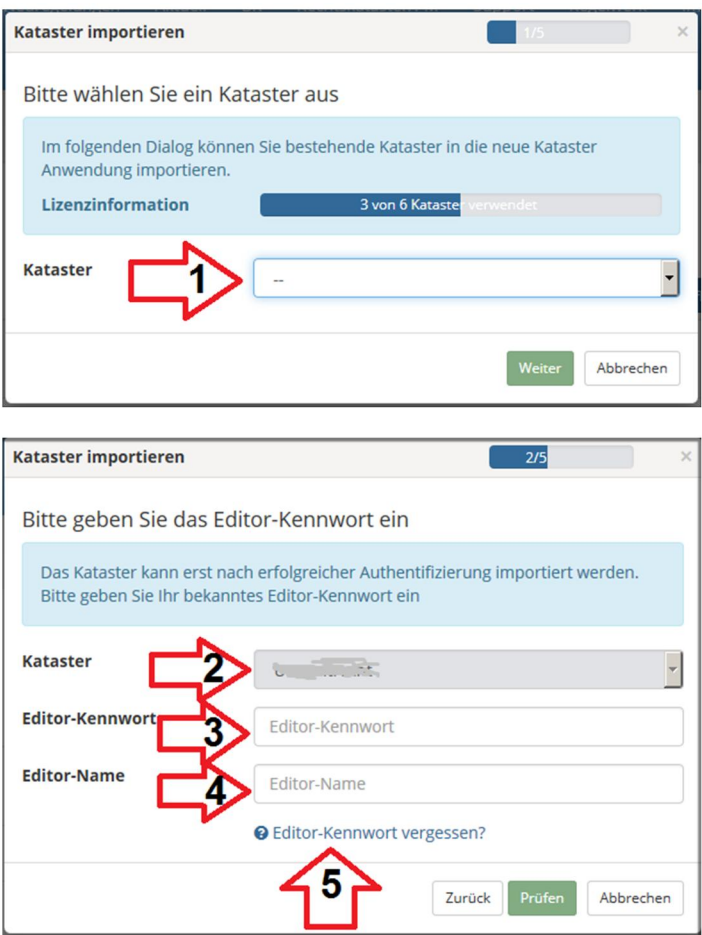

- 1. Wählen Sie hier Ihr altes Kataster aus.
- 2. Ihre vorherige Auswahl finden Sie hier.
- 3. Geben Sie das Editorkennwort Ihres Katasters an.
- 4. Geben Sie hier z.B. Ihren Namen an, dieser wird u.a. für die Kommentarfunktion verwendet.
- 5. Sie haben Ihr Editorkennwort nicht mehr Hier können Sie es anfordern.
- 6. Folgen Sie den weiteren Dialogen um den Import abzuschließen.

# **umwelt-online Schnelleinstieg**

### *3.3 Die Übersicht*

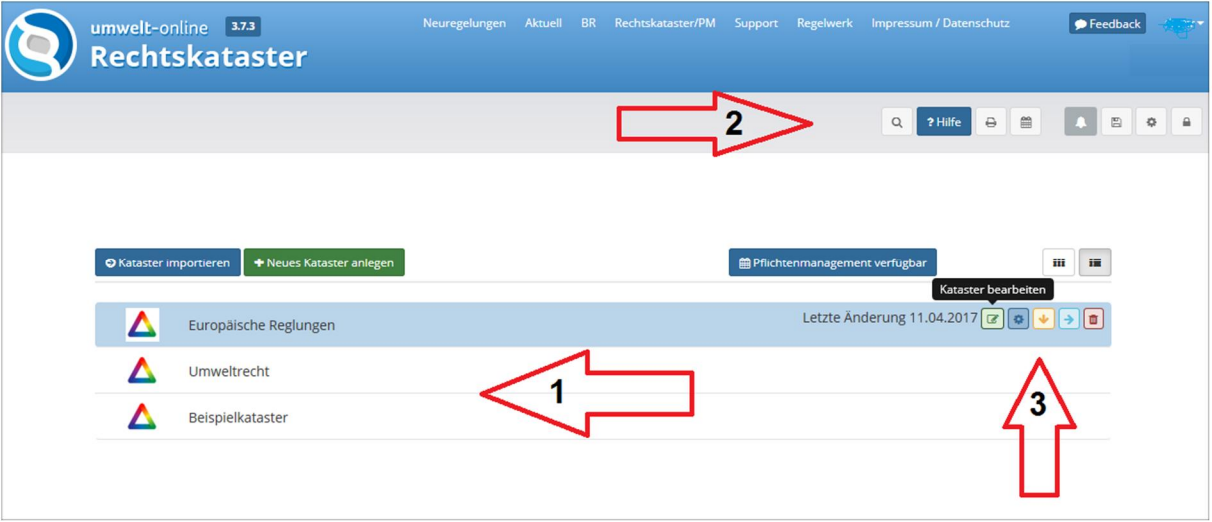

- 1. Mit einem Klick auf den Katasternamen gelangen Sie im Lesemodus (**3.4**) in Ihr Kataster.
- 2. Bis auf die Hilfe, sind die Funktionen erst verfügbar wenn Sie das Kataster betreten haben. a. Die Erklärung der Symbole finden Sie im Kapitel **A1** Symbole und Schaltflächen.
- 3. Hier können Sie unterschiedliche Funktionen direkt aufrufen. a. Die Erklärung der Symbole finden Sie im Kapitel **A1** Symbole und Schaltflächen.

# **umwelt-online Schnelleinstieg**

### *3.4 Der Lesemodus*

Im Lesemodus können Sie sich das Kataster ansehen, die Vorschriften aufrufen und es Ausdrucken.

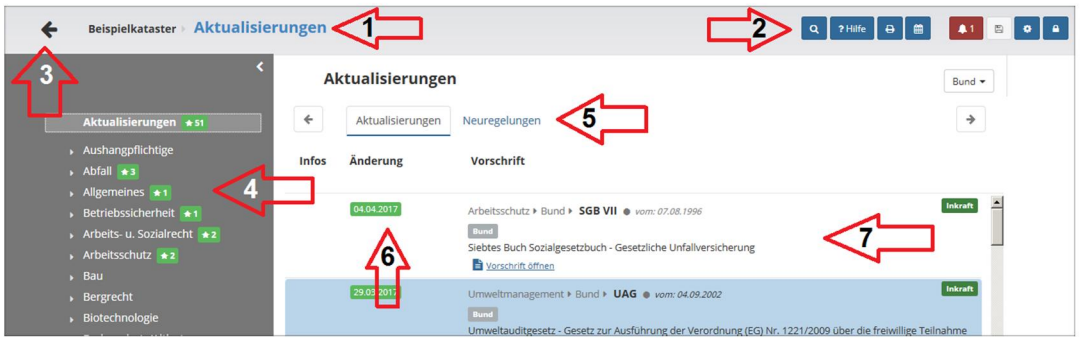

- 1. Hier sehen Sie wo im Kataster Sie sich befinden.
	- a. Nach dem Aufruf Ihres Katasters aus der Übersicht befinden Sie sich in der Übersicht der Aktualisierungen.
- 2. Die Funktionen sind jetzt freigeschaltet.
	- a. Die Erklärung der Symbole finden Sie im Kapitel A**1** Symbole und Schaltflächen.
- 3. Mit einem Klick auf den Pfeil können Sie wieder in die Übersicht.
- 4. In der rechten Spalte finden Sie Ihre Ordnerstruktur.
- 5. Wählen Sie zwischen der Anzeige der Aktualisierungen und der allgemeinen Neureglungen.
- 6. Das Datum der letzten Aktualisierung Wenn Sie auf das Datum klicken, kommen Sie in die Historie der Aktualisierungen. Hier können Sie dann auch die Änderungen aufrufen / nachvollziehen.

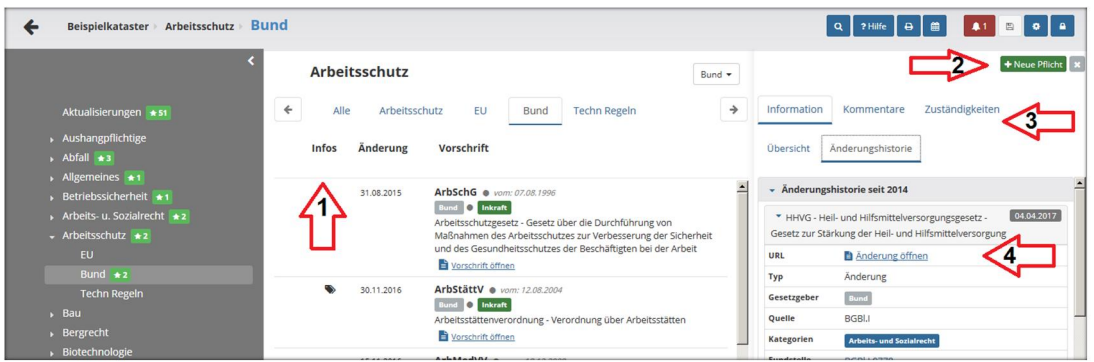

- 1. In der Infospalte finden Sie diverse Symbole  $\bullet \bullet \equiv$  z.B. Kommentare, redaktionelle Kommentare, Pflichten. Ein Klick führt Sie zu der entsprechenden Information.
- 2. Nur verfügbar wenn Sie das Pflichtenmanagement erworben haben.
- 3. Hier finden Sie Informationen, Kommentare, Zuständigkeiten und die Änderungshistorie.
- 4. Klicken Sie auf Änderung öffnen um sich eine Änderung anzusehen.

**Tipp:** Sie benötigen eine Gesamtübersicht Ihres Katasters - Verwenden Sie die Druckfunktion .

**Hinweis:** Wenn Sie eine Vorschrift aufrufen müssen Sie sich ggf. am Regelwerk anmelden (siehe **1.4**) Verwenden Sie die gleichen Zugangsdaten für das Regelwerk wie für das Kataster.

**Achtung:** Verwenden Sie hier immer Ihre **allgemeinen Logindaten** für das Regelwerk, der personalisierte Login aus dem Rechtskataster wird hier **nicht** unterstützt.

# **umwelt-online Schnelleinstieg**

### *3.5 Der Editormodus*

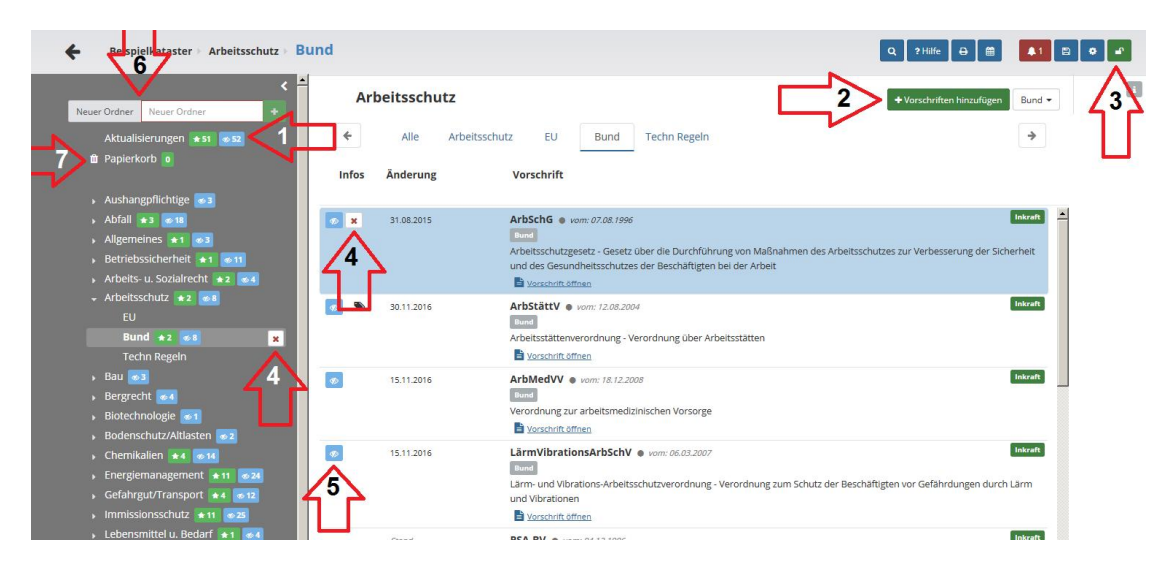

- 1. Blaue gelesen / ungelesen Markierungen.
- 2. Zwischenablage öffnen um Vorschriften hinzuzufügen.
- **3. Editor Modus** (**Schloss**) **einschalten / ausschalten**, Kataster Einstellungen (**Zahnrad**).
- 4. Eintrag löschen / in den Papierkorb (**7**) verschieben.
- 5. Blaue gelesen / ungelesen Markierungen.
- 6. Ordner erstellen.
- 7. Papierkorb (Die Haltezeit des Papierkorbs können Sie in den Einstellungen **3.6** anpassen).

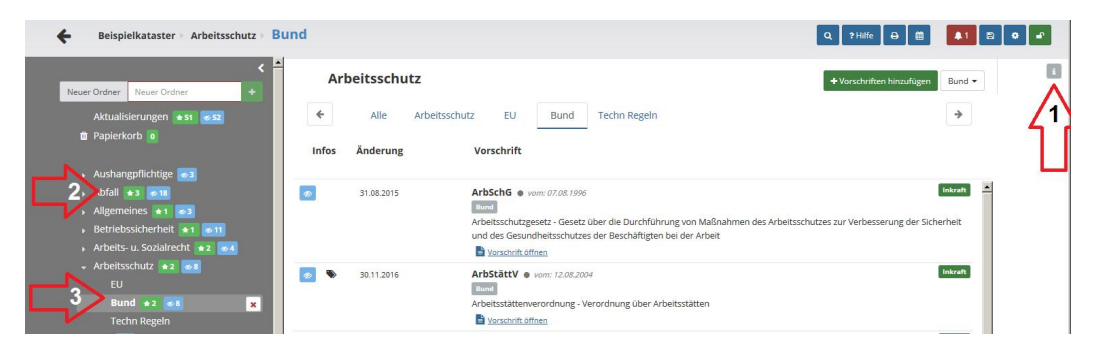

- 1. Ordnerdetails anzeigen / bearbeiten.
- 2. Oberordner.
- 3. Unterordner.

Das Kataster fordert Sie beim aktivieren des Editormodus einmal am Tag auf eine Sicherung zu erstellen.

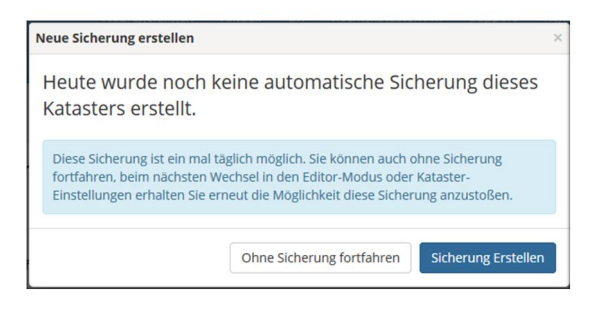

Sie können die Sicherung überspringen, werden aber bei nächsten aktiveren des Editormodus wieder aufgefordert eine Sicherung zu erstellen.

### **umwelt-online Schnelleinstieg**

#### 3.5.1 Vorschriften hinzufügen

.

Klicken Sie auf  $\left| \cdot \right|$   $\left| \cdot \right|$   $\left| \cdot \right|$   $\left| \cdot \right|$   $\left| \cdot \right|$   $\left| \cdot \right|$   $\left| \cdot \right|$   $\left| \cdot \right|$   $\left| \cdot \right|$   $\left| \cdot \right|$   $\left| \cdot \right|$   $\left| \cdot \right|$   $\left| \cdot \right|$   $\left| \cdot \right|$   $\left| \cdot \right|$   $\left| \cdot \right|$   $\left| \cdot \right|$   $\left| \cdot \right|$   $\left| \cdot \$ 

Es öffnet sich die Zwischenablage.

Rechts können Sie Vorschriften auswählen

Links wählen Sie den Ordner aus in dem Sie Vorschriften hinzufügen möchten.

**Hinweis:** Arbeiten Sie immer **ordnerbasierend**. Sie können den ausgewählten Inhalt der Zwischenablage immer nur in **einen ausgewählten Ordner** hinzufügen.

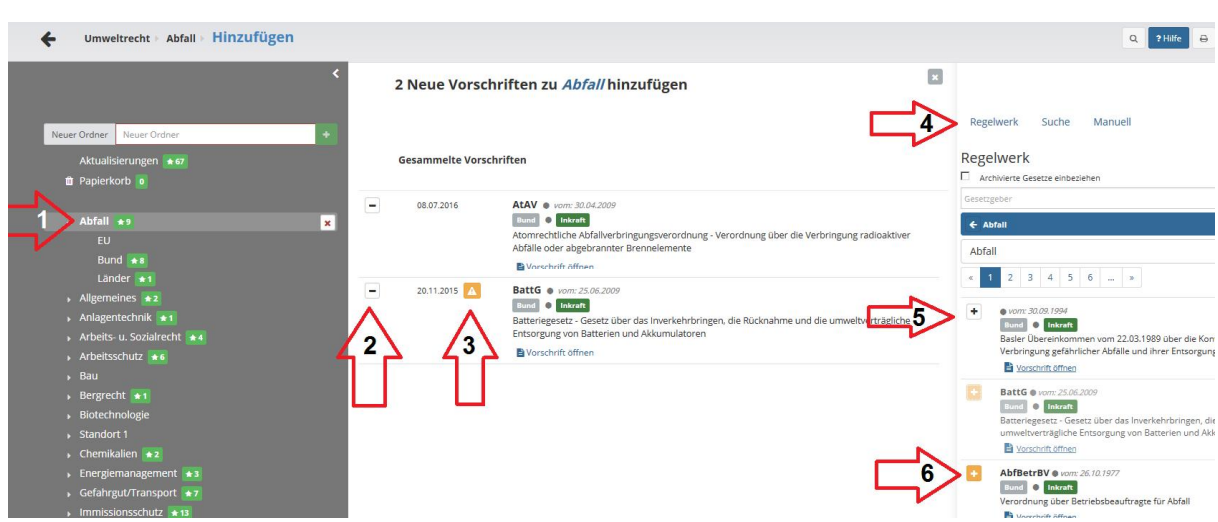

- 1. Ausgewählter Ordner.
- 2. Ausgewählte Vorschrift entfernen.
- 3. Die Vorschrift befindet sich bereits im Kataster Klicken Sie auf das orange Symbol um zu sehen wo.
- 4. Aus dem **Regelwerk** (nach Kategorien) auswählen, **Suche** im Regelwerk, **Manuell**en Eintrag hinzufügen.
- 5. Weißes Pluszeichen Vorschrift auswählen.
- 6. Oranges Pluszeichen die Vorschrift existiert bereits in dem ausgewählten Ordner (einschließlich Unterordner) - halten Sie den Mauszeiger über das Pluszeichen um zu sehen wo.

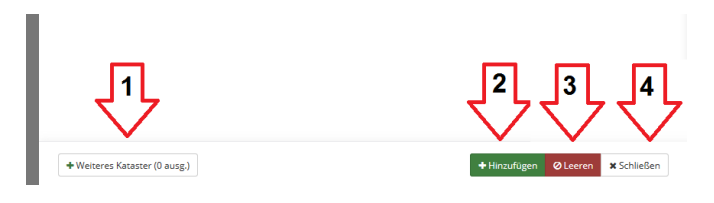

- 1. Fügen Sie die ausgewählten Vorschriften mehreren Katastern hinzu.
- 2. Fügen Sie die ausgewählten Vorschriften dem Links ausgewählten Ordner hinzu.
- 3. Löschen Sie Ihre Auswahl.
- 4. Schließen Sie die Zwischenablage um wieder in Ihre Kataster zu gelangen.

**Tipp:** Verwenden Sie die Auswahl **"Manuell"** um externe Dokumente in Ihr Kataster hinzuzufügen. Dies kann z.B. eine Abfallsatzung oder ein Link in Ihr Intranet sein.

## **umwelt-online Schnelleinstieg**

### *3.6 Kataster Einstellungen*

۰ In die Einstellungen Ihres Katasters gelangen Sie über das Zahnrad

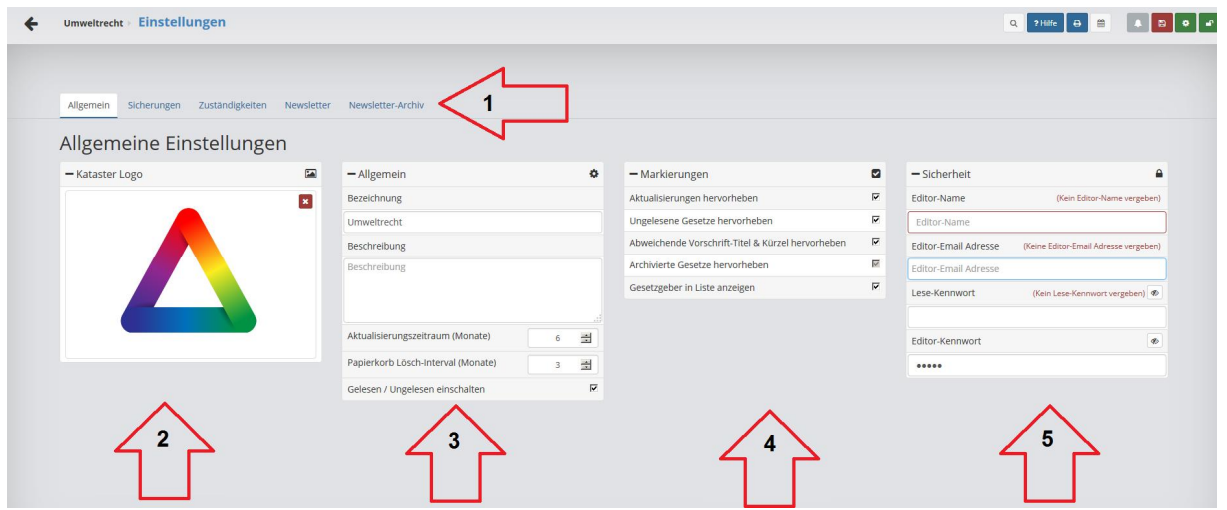

- · **1. Einstellungen** Startseite.
	- $\Rightarrow$  **Allgemeine** Einstellungen.
	- $\Rightarrow$  **Sicherungen** und Vorlagen.
	- $\Rightarrow$  **Zuständigkeiten** verwalten.
	- $\Rightarrow$  **Newsletter** anlegen und verwalten.
	- $\Rightarrow$  **Newsletter Archiv** Alle empfangenen Newsletter der letzten 12 Monate.
- 2. **Kataster Logo** Fügen Sie hier Ihr Logo ein Optimaler Weise liegt Ihnen das Logo in 250x250 vor.
- 3. **Allgemein**e Einstellungen.
	- a. Kataster **Bezeichnung.**
	- b. **Beschreibung** des Katasters.
	- c. **Aktualisierungszeitraum** legen Sie den Zeitraum der Anzeige der Aktualisierungen im Kataster fest.
	- d. **Papierkorb Löschintervall** legen Sie die max. Haltezeit des Papierkorbes fest.
	- e. **Gelesen / Ungelesen einschalten**  schalten Sie hier die blauen Markierungen ein oder aus.

**Achtung:** Wenn Sie die Funktion **3e** "**Gelesen / Ungelesen einschalten"** ausschalten werden alle Markierungen unwiderruflich **GELÖSCHT!** Wenn Sie diese nur temporär deaktivieren wollen verwenden Sie die Funktion **4a**.

#### 4. **Markierungen**

- a. **Aktualisierungen hervorheben** hier können Sie die grünen Hervorhebungen von Aktualisierungen abschalten - wird nicht empfohlen.
- b. **Ungelesene Gesetze hervorheben** schalten Sie die blauen Markierungen temporär ab.
- c. **Abweichende Vorschrift-Titel & Kürzel hervorheben** Sie können die Kürzel und Titel der Vorschriften anpassen. Nach einer Anpassung werden Kürzel und Titel bei einer Änderung nicht mehr automatisch geändert, Im Editor Modus werden diese Vorschriften mit einem Warnsymbol markiert.
- d. **Archivierte Gesetze hervorheben** Anpassung zurzeit nicht möglich.
- e. **Gesetzgeber in der Liste Zeigen**  Sie können die Anzeige der Gesetzgeber in den Übersichten abschalten  $(\begin{bmatrix} \text{Bund} \end{bmatrix})$ .

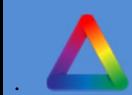

# **umwelt-online Schnelleinstieg**

#### 5. Sicherheit

- a. **"Editor-Name"** der Name wird beim Erstellen von Kommentaren verwendet.
- b. **"Editor-Email Adresse"** wird zum zurücksetzen des Editor Kennwortes verwendet und wird an mehreren Stellen im Kataster als Vorgabe genutzt.
- c. **"Lese-Kennwort"** wenn eingetragen, müssen Sie bevor Sie das Kataster lesend öffnen können, dieses Kennwort eingeben.
- d. **"Editor-Kennwort"** wenn Sie das Kataster bearbeiten möchten oder die Einstellungen des Katasters aufrufen wird dieses Kennwort abgefragt - Die Abfrage erfolgt einmal pro Sitzung.

#### **Vergessen Sie nicht Ihre Anpassungen zu speichern.**

**Hinweis:** Wenn Sie den Internet Explorer / Edge nutzen müssen Sie damit Sie etwas speichern können das Editor Kennwort eingeben. In anderen Browsern ist dies nicht der Fall.

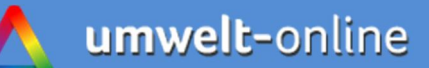

### **umwelt-online Schnelleinstieg**

#### 3.6.1 Kataster Newsletter

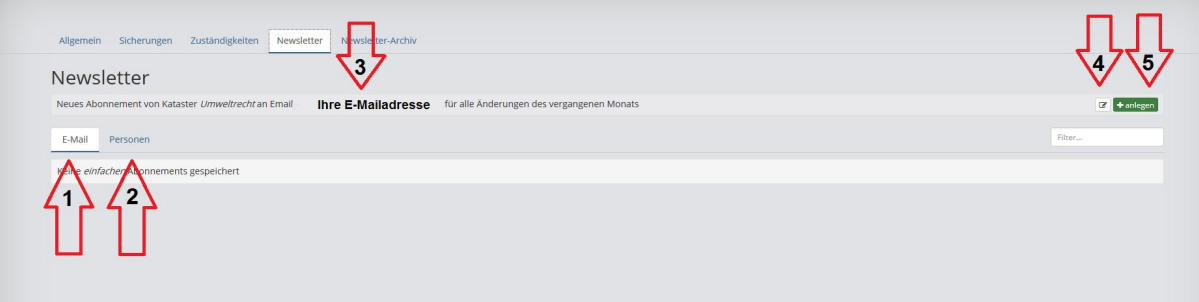

- 1. Übersicht der angelegten Newsletter die nur mit E-Mailadresse angelegt wurden.
- 2. Übersicht der angelegten Newsletter die mit **Benutzern** angelegt wurden.
- 3. **"Editor-Email Adresse" (5b)** wird zum Anlegen über den Button **5** verwendet.
- 4. Legen Sie Newsletter für andere Benutzer an.
- 5. Einen Standard Newsletter anlegen mit Empfänger **3**, Intervall am 1. des Monats.

#### 3.6.1.1 Anlegen eines Newsletters über Option **4**

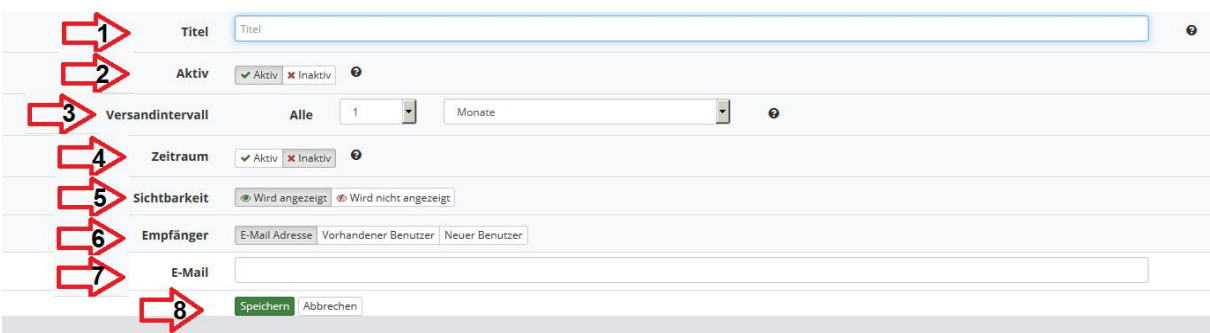

- 1. Vergeben Sie einen Titel für den Newsletter.
- 2. Sie können den Newsletter hier deaktivieren.
- 3. Legen Sie fest in welchem Intervall Sie den Newsletter beziehen möchten Achtung der Intervall bestimmt den inhaltlichen Zeitraum - wählen Sie einen Monat enthält der Newsletter auch einen Monat.
- **4.** Legen Sie einen Versandzeitraum fest **Achtung nach Erreichen des Enddatums wird der Newsletter nicht mehr versendet.**
- 5. Legen Sie fest ob der Newslettereintrag in bestimmten Bereichen nicht nur für den Editor sichtbar ist.
- 6. Legen Sie einen Empfängertyp fest oder legen Sie zum Empfang einen Benutzer an (empfohlen).
	- 7. Bei der Auswahl "**E-Mail Adresse"** können Sie hier eine E-Mailadresse angeben, bei "**Vorhandener Benutzer"** könne Sie die Benutzer auswählen.
- 8. Zum Abschluss müssen Sie Ihre Einstellung speichern.

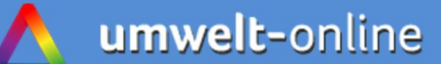

### **umwelt-online Schnelleinstieg**

#### 3.6.1.2 Newsletter aus Zuständigkeiten erzeugen

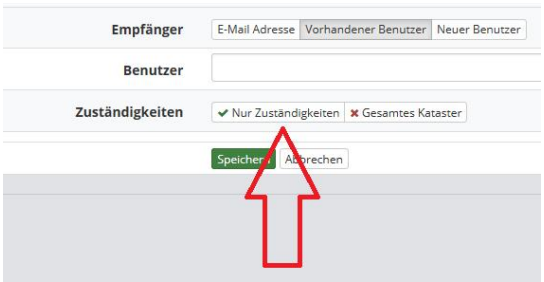

Wenn Sie die Option **"Vorhandene Benutzer"** auswählen, können Sie einen auf Basis der vergeben Zuständigkeiten einen Newsletter erstellen.

**Achtung:** Sie müssen die Zuständigkeiten über Benutzer anlegen um diese Funktion nutzen zu können. Die Zuständigkeiten vom Typ **"Einfach"** werden nicht unterstützt.

**Hinweis:** Sie können Benutzer in den Newsletter- oder Zuständigkeitsdialogen anlegen. - **Verwalten können Sie diese nur wenn Sie einen Administrator** (siehe **4.0**) **anlegen.** Eine Login Berechtigung können diese Benutzer nur mit dem Pflichtenmanagement (Optional erhältlich) erhalten.

# **umwelt-online Schnelleinstieg**

#### *4.0 Zugangsverwaltung*

Für viele Funktionen im Rechtskataster ist es Sinnvoll, das Sie einen administrativen Account anlegen. Für das Pflichtenmanagement ist dies zwingend notwendig.

#### 4.1 Administrator anlegen

#### **M** Administrator anlegen

Sie finden die Möglichkeit einen Administrator anzulegen an 3 Stellen:

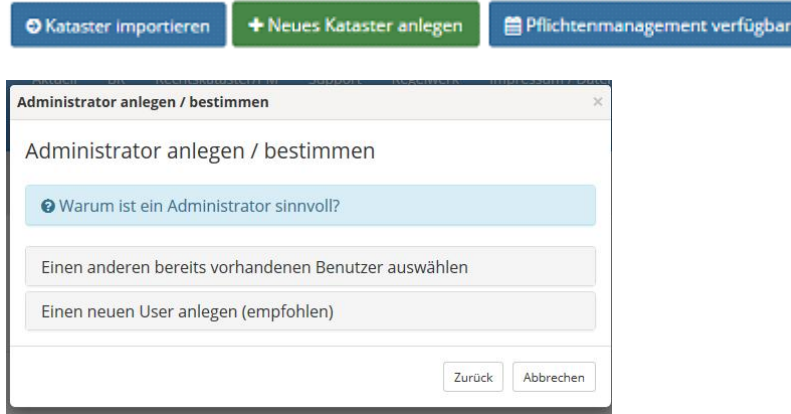

Wenn Sie bereits Benutzer über Zuständigkeiten oder Newsletter angelegt haben, können Sie einen dieser Benutzer zum Administrator machen. Wählen Sie dann **"Einen anderen bereits vorhandenen Benutzer auswählen"**

Wenn Sie noch keine Benutzer angelegt haben wählen Sie bitte **"Einen neuen User anlegen"**

#### **In beiden Fällen wird eine E-Mail an die angegebene E-Mail Adresse versendet mit der der Empfänger das Login Kennwort festlegen kann.**

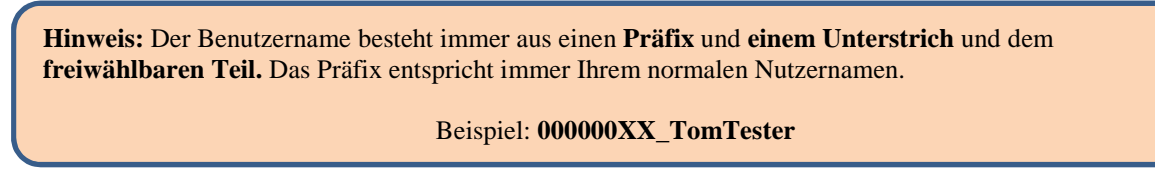

Sie müssen sich abmelden um den neuen administrativen Account nutzen zu können:

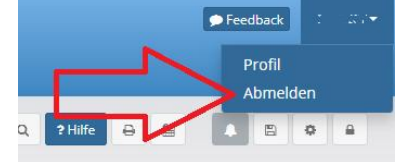

Klicken Sie oben rechts auf Ihren Nutzernamen um das Menü aufzurufen.

## **umwelt-online Schnelleinstieg**

#### 4.2 Das Verwaltungsmenü

Sie müssen administrative Rechte besitzen um das Verwaltungsmenü aufrufen zu können.

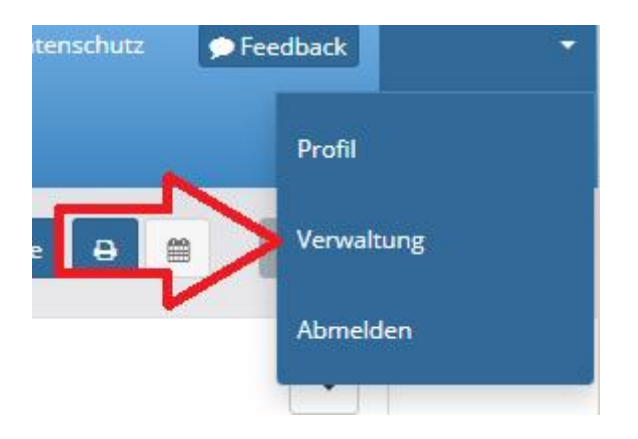

Klicken Sie oben rechts auf Ihren Nutzernamen um das Menü **"Verwaltung"** aufzurufen.

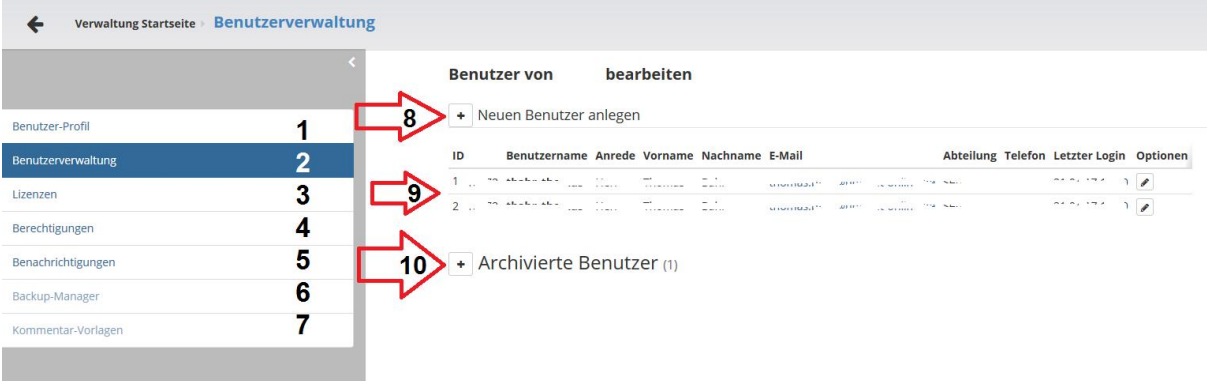

- 1. Hier bearbeiten Sie Ihr eigenes Benutzerprofil.
- 2. Benutzer einrichten, bearbeiten, archivieren, reaktivieren, Login freischalten/sperren.
- 3. Lizenzübersicht.
- 4. Berechtigungen für das Kataster / Pflichtenmanagement setzen.
- 5. Benachrichtigungen für das Pflichtenmanagement verwalten.
- 6. Zurzeit nicht aktiv (in Planung).
- 7. Zurzeit nicht aktiv (in Planung).
- 8. Einen neuen Benutzer anlegen.
- 9. Hier stehen Ihre Nutzerdaten 1 der Gruppenbenutzer, 2 weitere Benutzer (**fette Darstellung = administrativer Account**).
- 10. Hier können Sie die archivierten Benutzer ansehen und ggf. reaktivieren.

**Hinweis:** Die Daten wurden in der Darstellung extra entfernt

# **umwelt-online Schnelleinstieg**

#### 4.3 Mögliche Symbolkombinationen für die Benutzeroptionen (Spalte **Optionen**):

#### 4.3.1 Bearbeiten

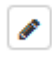

.

1. Benutzer bearbeiten.

#### 4.3.2 Benutzer ohne Login Berechtigung

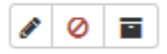

- 1. Editieren.
- 2. Login gesperrt Freischalten nur mit aktiviertem Pflichtenmanagement.
- 3. Benutzer archivieren.

#### 4.3.3 Benutzer mit Login Berechtigung

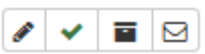

- 1. Editieren.
- 2. Login freigeben nur mit aktiviertem Pflichtenmanagement.
- 3. Benutzer archivieren.
- 4. Passwort E-Mail an den Nutzer schicken nur mit aktiviertem Pflichtenmanagement.

### **umwelt-online Schnelleinstieg**

#### *5.0 Pflichtenmanagement*

Um das Pflichtenmanagement nutzen zu können müssen

- 1. Sie einen Administrator anlegen.
- 2. Benutzer anlegen / für den Login freischalten.
- 3. Berechtigungen für die Kataster setzen.
- 4. Pflichten anlegen.

#### 5.1 Pflichtenmanagement aktivieren

Legen Sie einen Administrator an - siehe **4.1** Öffnen Sie die Verwaltung - siehe **4.2** Legen Sie Benutzer an - siehe **4.2 Punkt 8**

Aktivieren Sie die Benutzer für den Login.

- Nachdem anlegen klicken Sie in der Übersicht der Benutzer auf **um** den Benutzer für den Login zu aktivieren. In der Anzeige wird nun das Symbol für einen aktivierten Benutzer angezeigt -  $\blacktriangledown$ .
- Sie müssen dem Nutzer jetzt noch eine Passwort E-Mail zusenden indem Sie auf  $\boxtimes$  klicken.

Der Benutzer bekommt nun eine E-Mail zugesandt mit der er sein Passwort frei wählen kann.

Wechseln Sie nun in die Berechtigungen.

#### Berechtigungen & Zugänge

Klicken Sie auf eine Berechtigung bei einem Kataster.

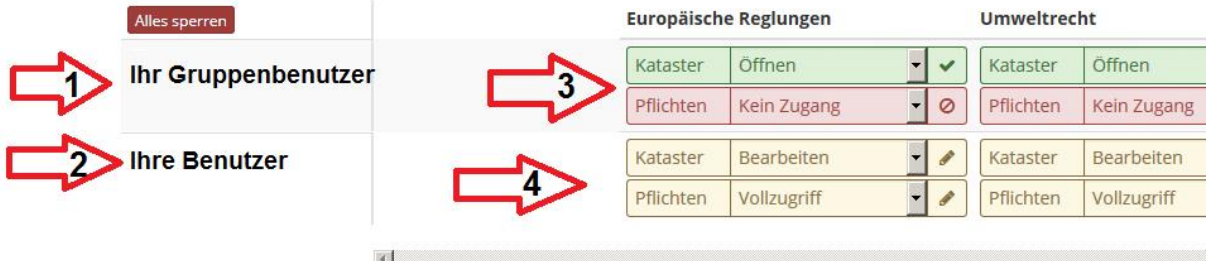

- 1. In dieser Zeile finden Sie Ihren Gruppenbenutzer.
- 2. Diese und alle nachfolgenden Zeilen stellen die Benutzer dar die eine Login Berechtigung haben.
- 3. Hier können Sie die Berechtigung für den Gruppenbenutzer **pro Kataster** setzen.
	- a. Für das Kataster können Sie "kein Zugriff", "Öffnen" oder "Anzeigen" (bei gesetztem Lesekennwort) wählen.
	- b. Für das Pflichtenmanagement können Sie "kein Zugang" oder "Lesen" wählen.
- 4. Die Berechtigungen für die Nutzer mit Login Berechtigung setzen Sie hier.
	- a. Für das Kataster können Sie "kein Zugriff", "Öffnen", "Bearbeiten" oder "Anzeigen" (bei gesetztem Lesekennwort) wählen.
	- b. Für das Pflichtenmanagement können Sie "kein Zugang", "Standardzugriff", "Vollzugriff" oder "Lesen" wählen.

Die Bedeutung der Berechtigungsstufen entnehmen Sie bitte der integrierter Hilfe -

Nach diesen Arbeitsschritten können Sie Pflichten anlegen und zuweisen.

# **umwelt-online Schnelleinstieg**

#### 5.2 Pflicht anlegen

Sie können Pflichten an zwei Stellen in der Anwendung anlegen:

- Über das Dashboard -
- $\bullet$  direkt an einer Vorschrift  $\leftarrow$  Neve Pflicht

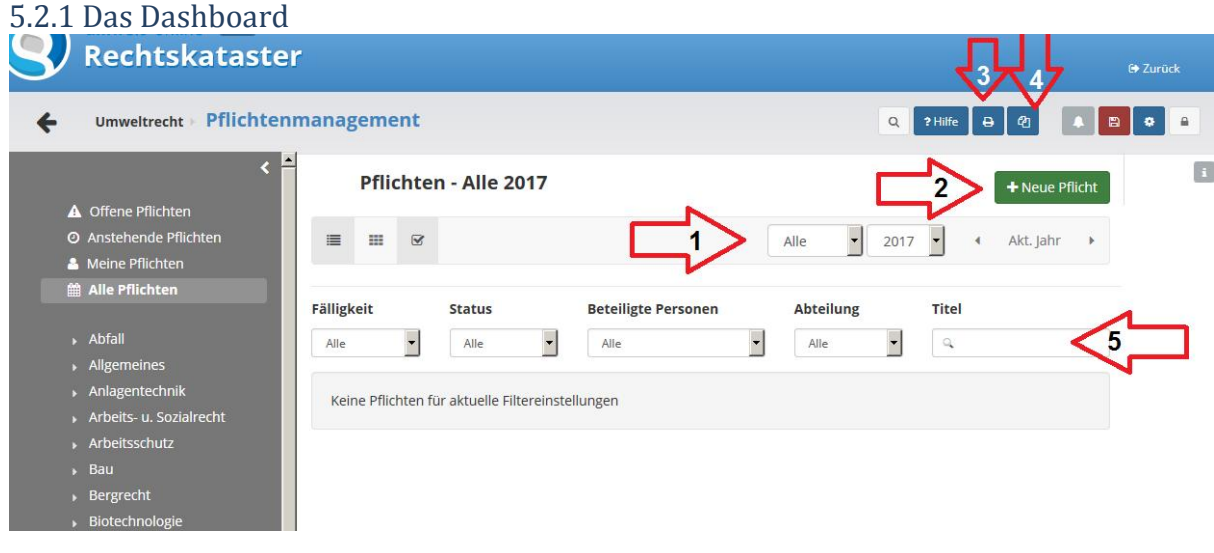

- 1. Wählen Sie hier den Zeitraum für die Anzeige aus.
- 2. Legen Sie eine neue Pflicht an.
- 3. Drucken Sie Ihre Pflichten aus.
- 4. Kehren Sie in Ihr Kataster zurück.
- 5. Suchen Sie in den Pflichten.

**Hinweis:** in der Suche erscheinen die Auswahlen nur (anstatt "**Alle**"), wenn Sie auch Pflichten vergeben

#### 5.2.2 Anlegedialog der Pflicht

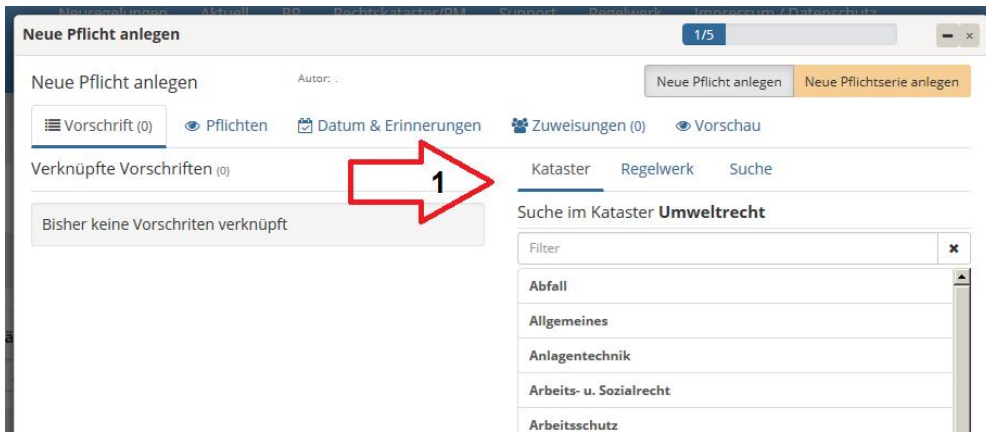

1. Wählen Sie eine Vorschrift aus.

**Hinweis:** Sie können auch Pflichten **ohne** Vorschriftenbezug auswählen oder Vorschriften die sich nicht im Kataster befinden (**Regelwerk**)

# **umwelt-online Schnelleinstieg**

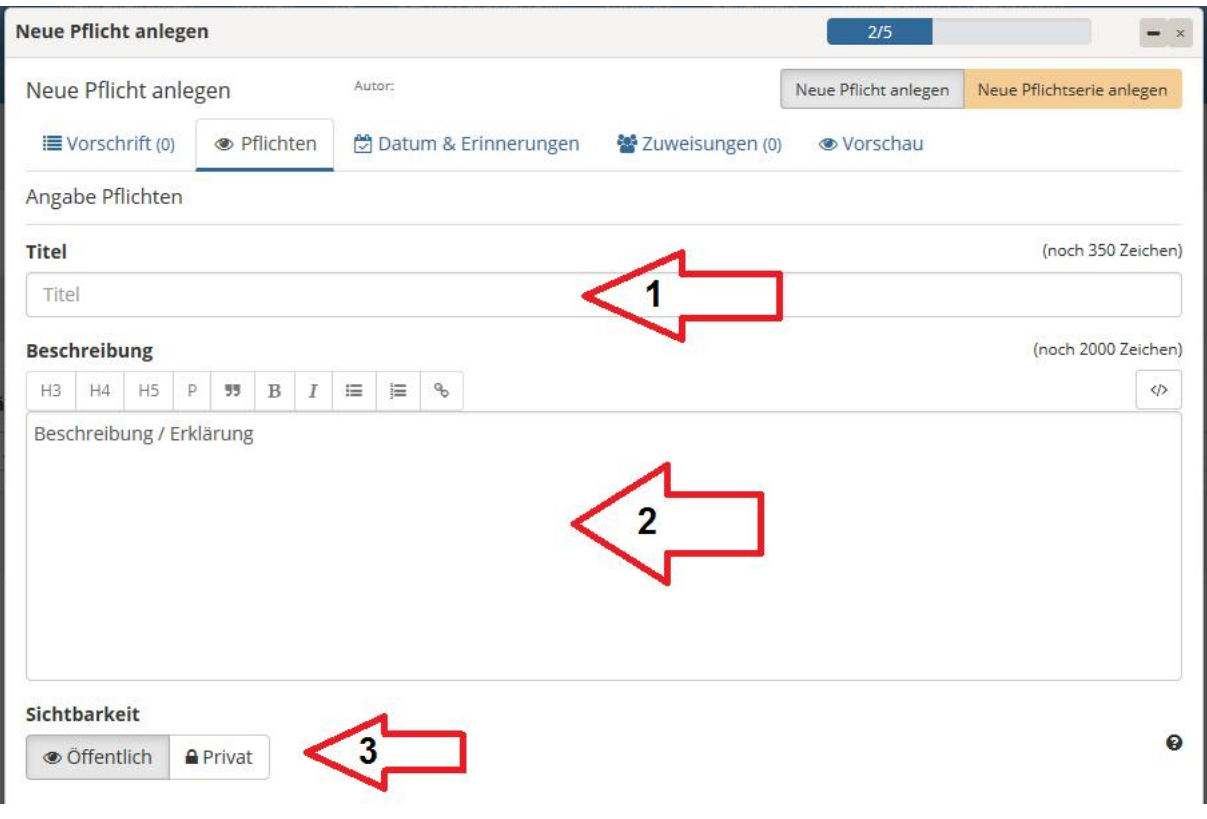

- 1. Geben Sie der Pflicht einen eindeutigen Titel.
- 2. Beschreiben Sie Ihre Pflicht.
- 3. Entscheiden Sie ob diese Pflicht öffentlich oder privat ist.

**Achtung:** Beide Felder "Titel" und "Beschreibung" sind zwingend notwendig, Ihre Pflicht kann nicht gespeichert werden, wenn Sie eines der Felder nicht ausfüllen.

**Tipp: Tipp:** Sie suchen Pflichten oder Maßnahmen die aus Vorschriften resultieren - In der **Übersicht** unter **P** finden Sie eine Zusammenstellung von **Pflichten**.

Schauen Sie einmal hier: [https://www.umwelt-online.de/regelwerk/pflichten/pflichten\\_ges.htm](https://www.umwelt-online.de/regelwerk/pflichten/pflichten_ges.htm)

# **umwelt-online Schnelleinstieg**

#### *Einmalige Pflicht*

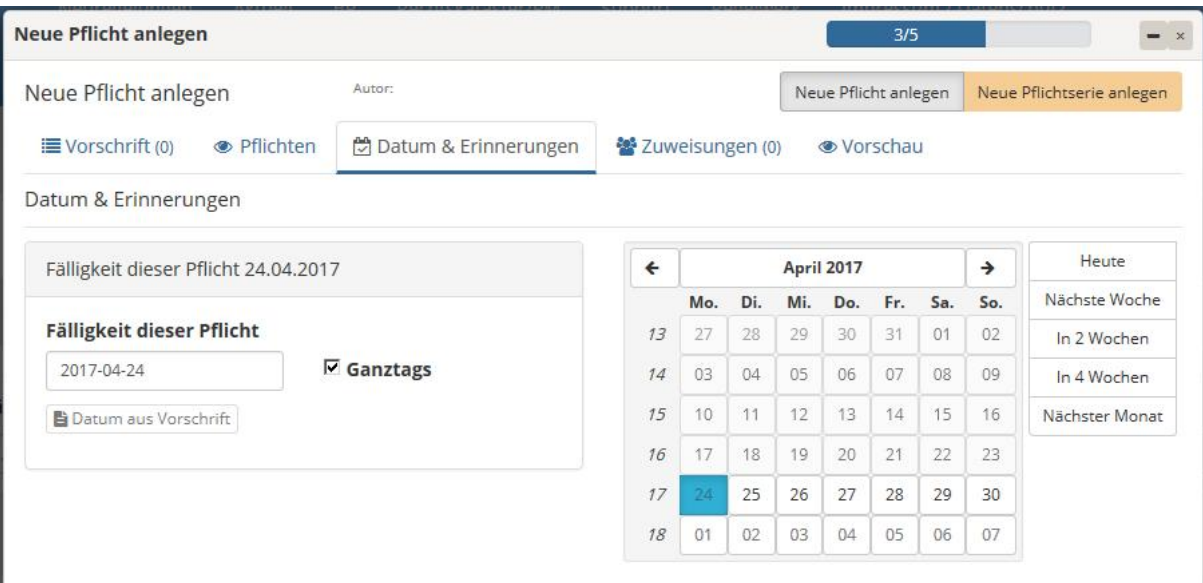

#### *Pflichtenserie*

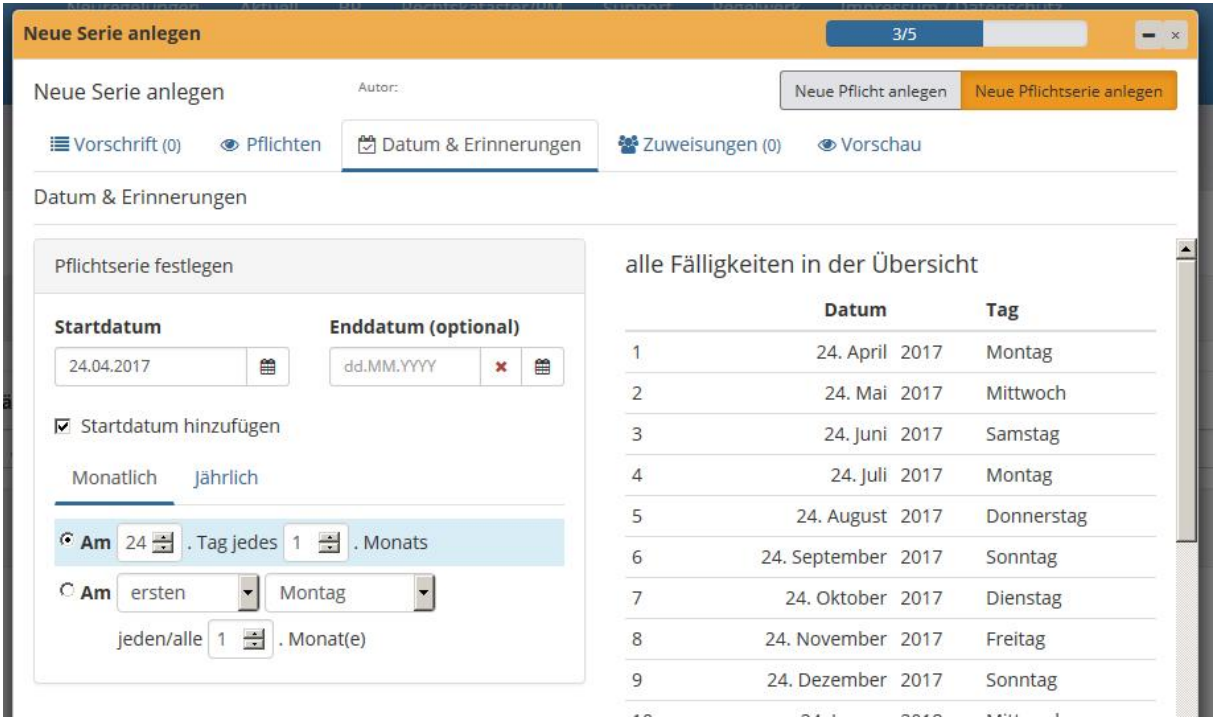

Legen Sie Ihre Pflicht entweder als einzelne Pflicht mit Fälligkeitsdatum an oder eine Serienpflicht.

## **umwelt-online Schnelleinstieg**

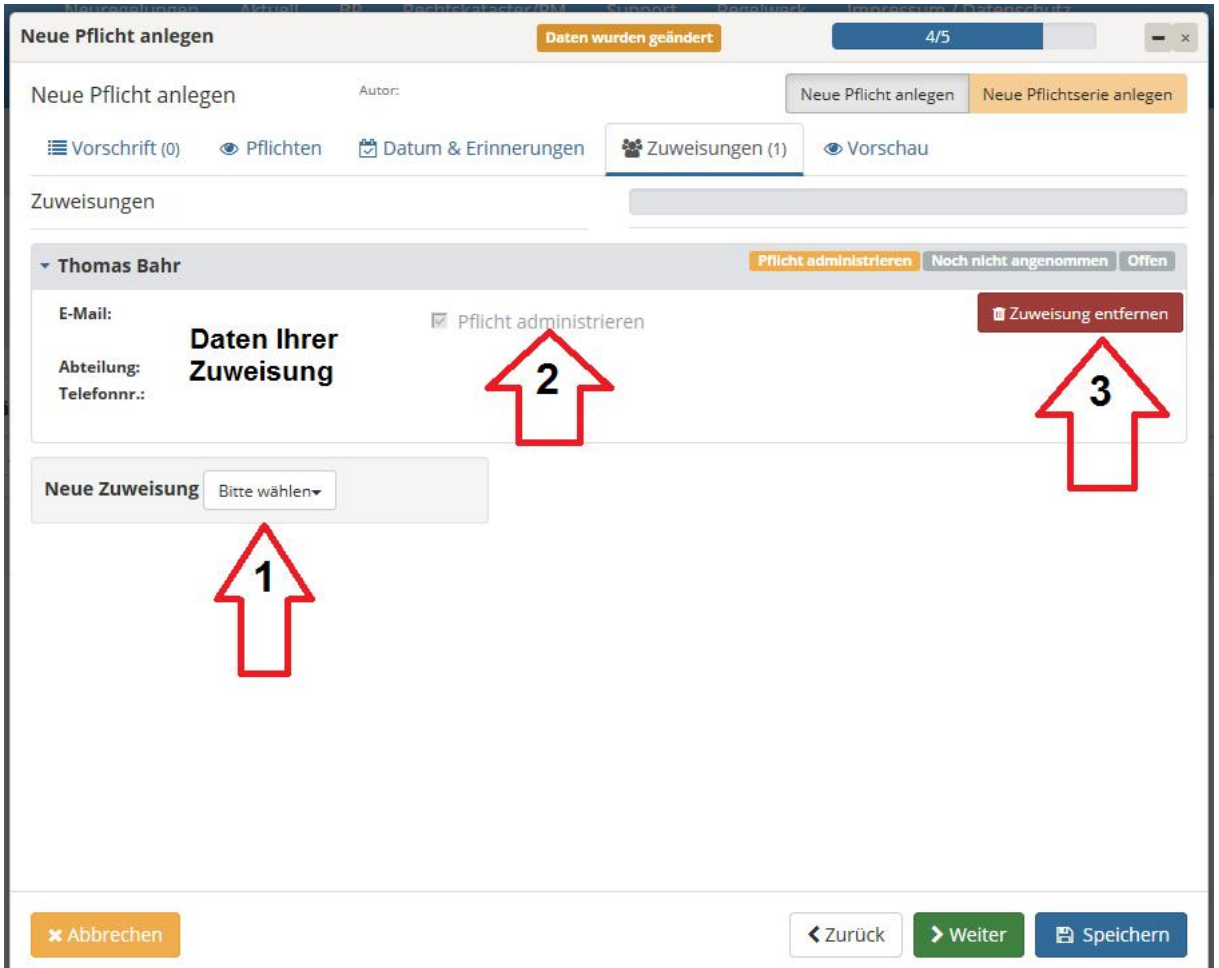

- 1. Weisen Sie die Pflicht Ihren Mitarbeitern zu.
- 2. Sie können die administrativen Rechte an einer Pflicht delegieren wenn Sie diesen Haken setzen, der Benutzer hat alle Rechte, kann die Pflicht löschen, Vorschriften entfernen/hinzufügen usw.
- 3. Hier können Sie die Zuweisung entfernen.

Mit "**Weiter** " gelangen Sie in die Vorschau und mit "**Speichern**", speichern Sie die Pflicht ab.

Ihre Mitarbeiter werden nun (entweder / und) per E-Mail und die Mitteilungszentrale - **informiert**, das Sie einer Pflicht zugeordnet worden sind. Sie haben nun die Möglichkeit diese Anzunehmen, Abzulehnen usw.

**Hinweis:** In den versandten E-Mails befinden sich immer "**Autologin**" Links die Sie ohne Eingabe von Login Daten direkt zur Pflicht führen. Der Link ist 72 Stunden gültig und ist nur einmalig nutzbar.

Für die weitere Verwendung sehen Sie bitte in die intrigierte Hilfe -

# **umwelt-online Schnelleinstieg**

### *Anhang*

.

#### A1 Symbole und Schaltflächen (Auswahl)

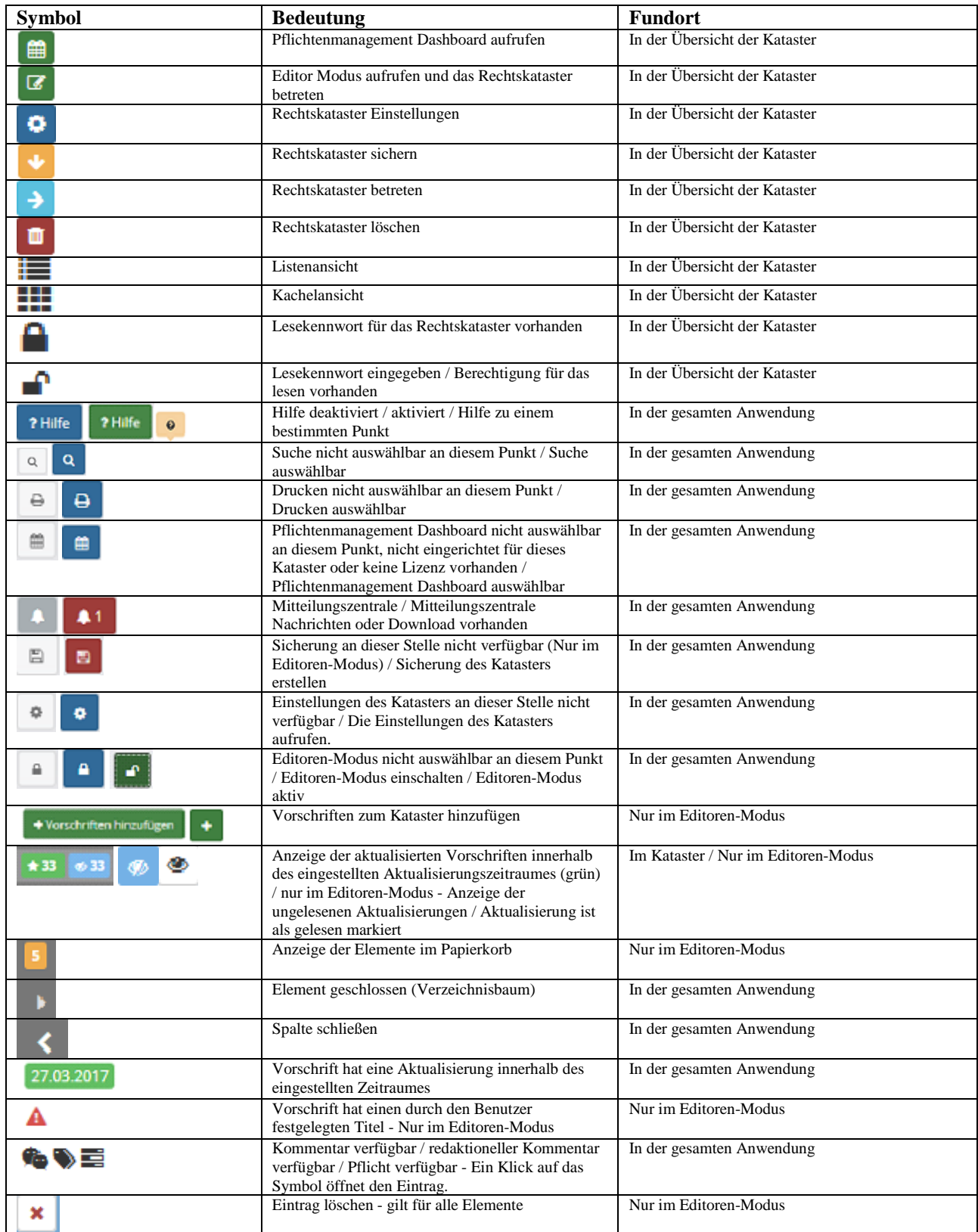

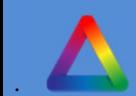

# **umwelt-online Schnelleinstieg**

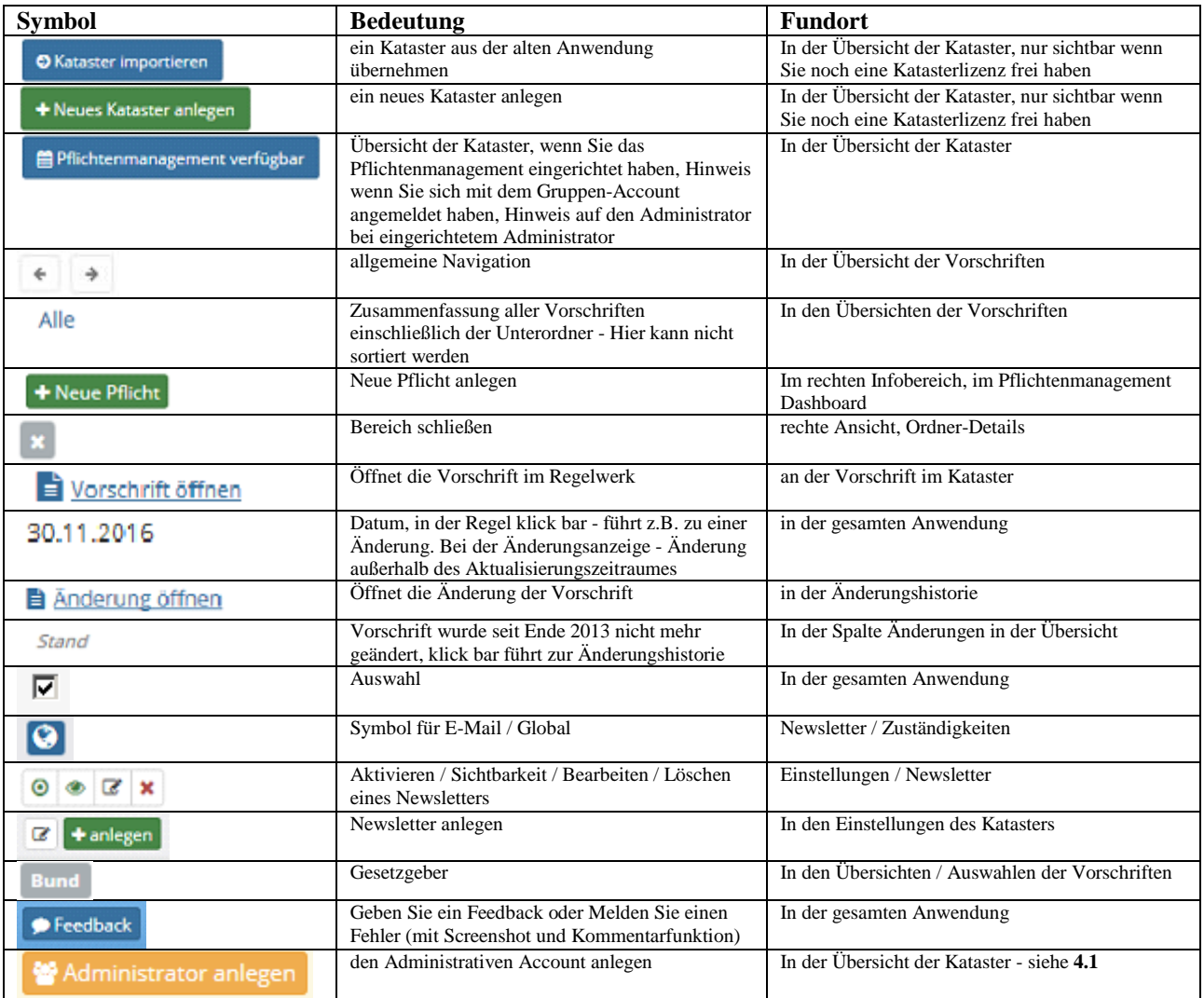

# **umwelt-online Schnelleinstieg**

#### A2 Vorschriften mit Paragraphen verknüpfen

#### 1. Öffnen Sie eine Vorschrift die ein Inhaltsverzeichnis enthält:

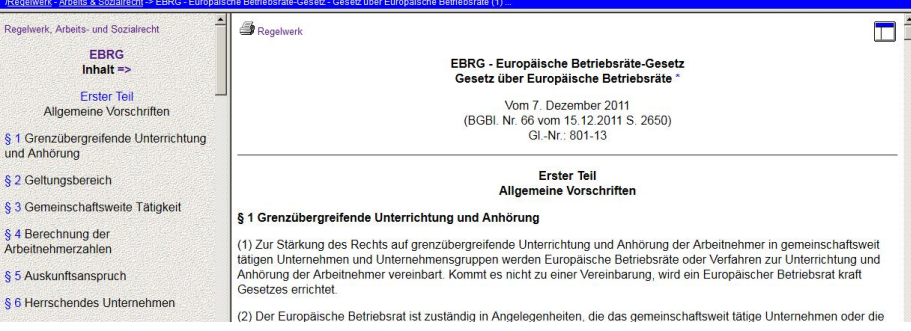

2. Kopieren Sie den Link des Paragrafen aus dem Inhaltsverzeichnis (Rechtsklick auf den entsprechenden Link):

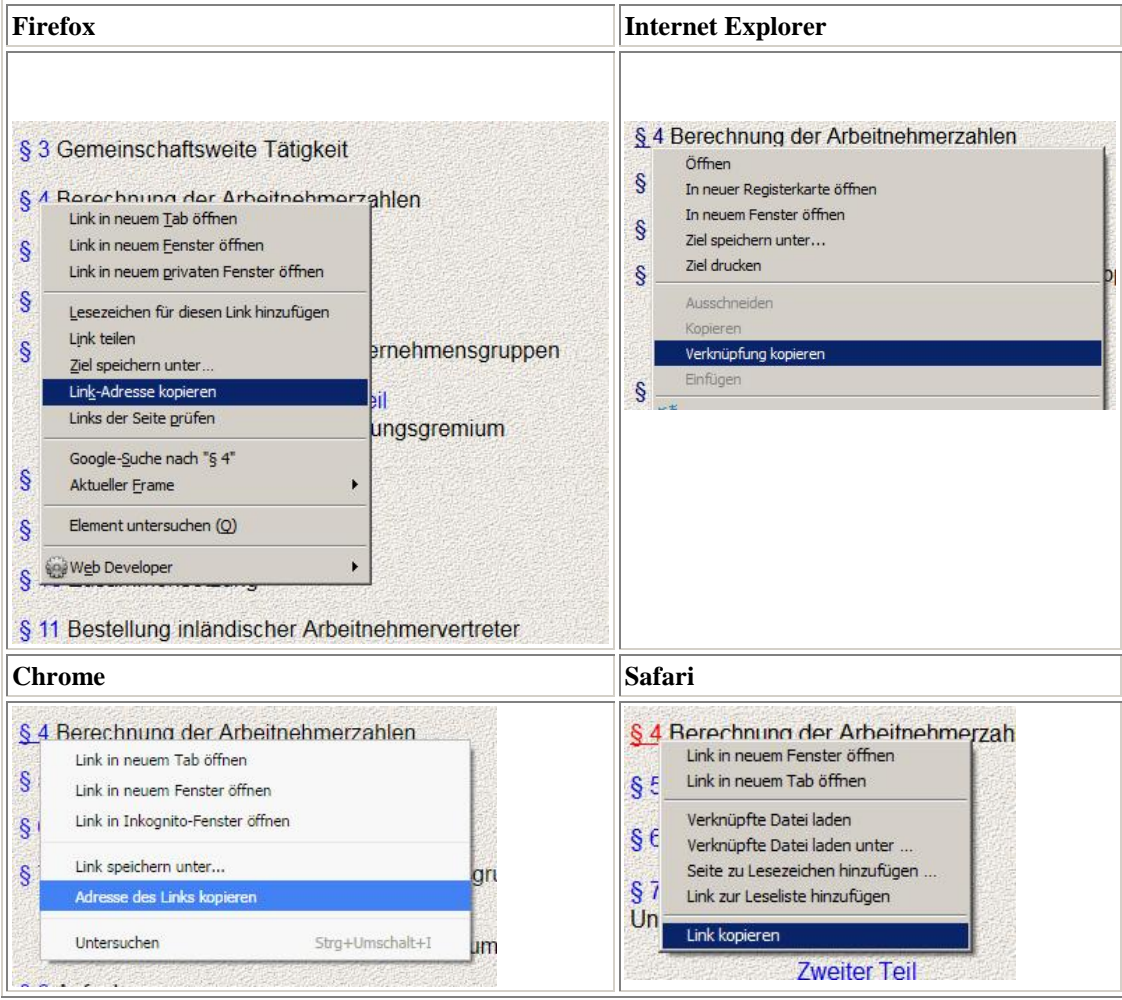

### **umwelt-online Schnelleinstieg**

3. Öffnen Sie Ihr Kataster wenn noch nicht geschehen im Editor Modus und klicken Sie auf Vorschrift hinzufügen

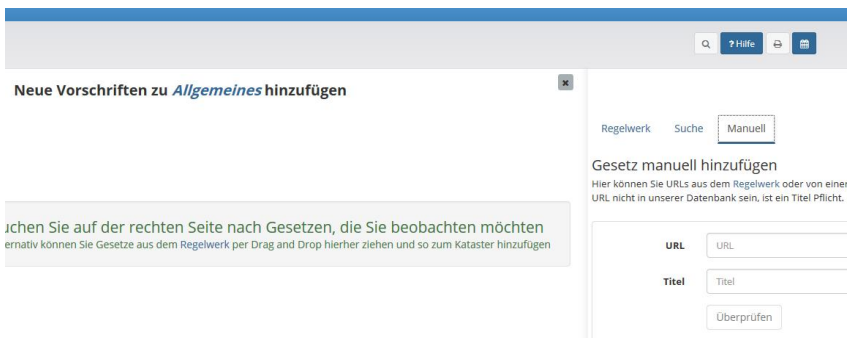

4. Wählen Sie den rechten Reiter "**Manuell**" und fügen Sie den kopierten Link in das Feld URL ein*( Rechtsklick / Einfügen oder Linksklick in das Feld und STRG-V)*:

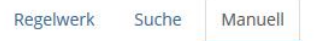

#### Gesetz manuell hinzufügen

lier können Sie URLs aus dem Regelwerk oder von einer anderen Seite einfügen. Sollte die JRL nicht in unserer Datenbank sein, ist ein Titel Pflicht.

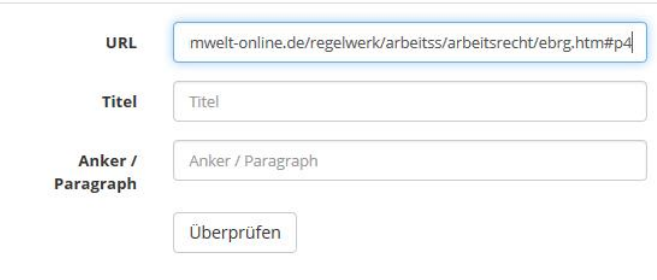

5. Nach dem Klick auf überprüfen, öffnet sich ein neues Fenster (Sie müssen ggf. Ihre Anmeldedaten erneut eingeben, falls Sie sich noch nicht im Regelwerk authentifiziert haben). Hier können Sie den Eintrag noch anpassen.

Markieren Sie den Beschreibungstext des Paragrafen *(grüner Pfeil)* und fügen Sie diesen in das Feld Anker / Paragraph ein *(roter Pfeil)*. Klicken Sie nun auf "Übernehmen" um den Eintrag in die Zwischenablage des Katasters zu übernehmen.<br>Anker Eintrag bearbeiten

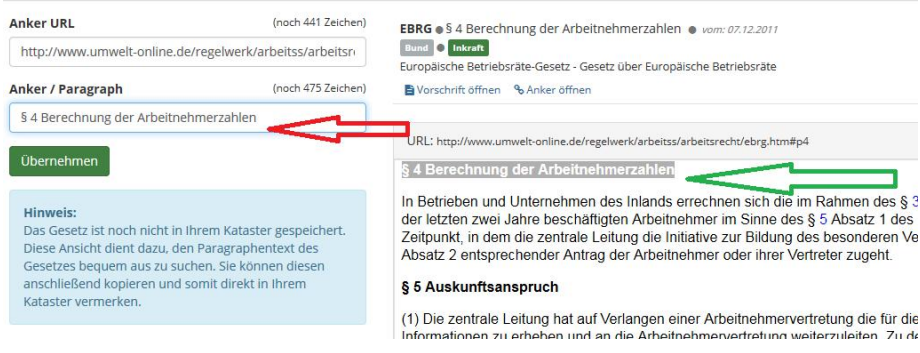

Wählen Sie nun wie gewohnt links den Ordner aus in dem Sie den Eintrag hinzufügen möchten und klicken Sie auf "Hinzufügen" und hier nach auf "Schließen"

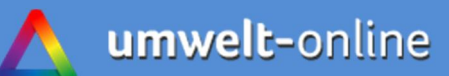

# **umwelt-online Schnelleinstieg**

#### 6. Der Eintrag sieht dann wie folgt aus:

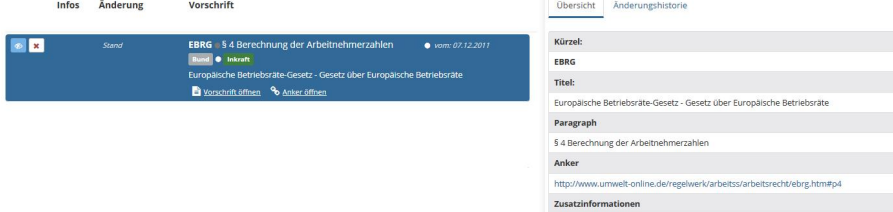

Die Beschreibung wird in der Listenansicht hinter dem Kürzel angezeigt, zusätzlich finden Sie die Information unter dem Reiter Übersicht *(Hier kann die Beschreibung im Editormodus auch bearbeitet werden)***.** Öffnen können Sie den Paragrafen über den neuen Schalter "Anker öffnen"

# **umwelt-online Schnelleinstieg**

Ihre UWS Umweltmanagement GmbH Grotendonker Str. 61 47626 Kevelaer

<www.umwelt-online.de>

Amtsgericht Kleve HRB 9398 USt-Id-Nr. DE 176 117 342 St.-Nr.: Geldern 113/5750/1014 Geschäftsführer: Dr. Wilfried Welzel Tel.: 02832 97938-35 Fax: 02832 97938-39